**Berechnung eines Fachwerks**

## Inhalt

## Seite

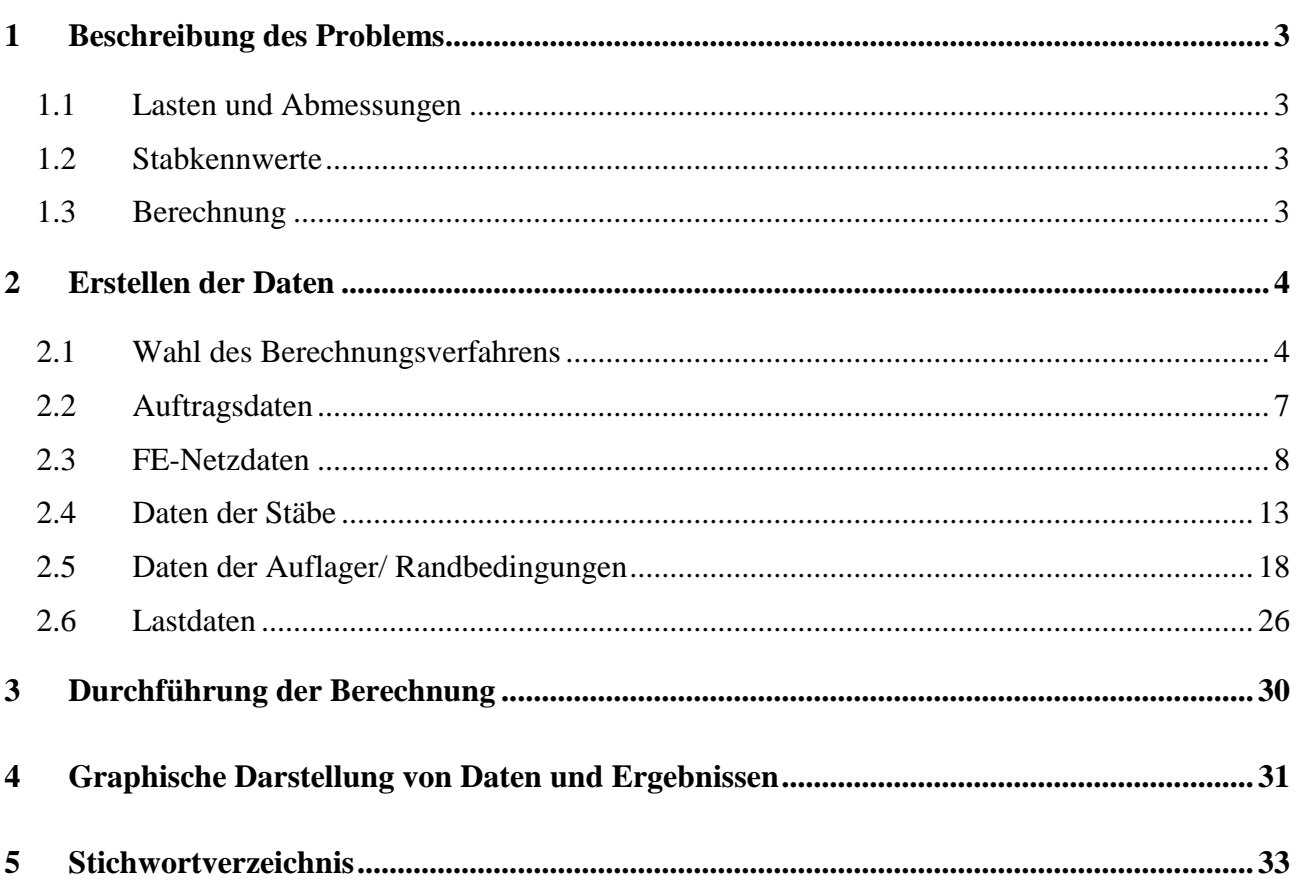

#### <span id="page-2-0"></span>**1 Beschreibung des Problems**

In diesem Beispiel wird ein ebenes Fachwerk gewählt, um einige Besonderheiten des Programms *ELPLA* für die Berechnung von ebenen Fachwerken zu erläutern.

#### <span id="page-2-1"></span>**1.1 Lasten und Abmessungen**

Das Fachwerk besteht aus gleichen Stäben. Die Lasten auf dem Fachwerk einschließlich des Eigengewichts werden im [Bild 6.1](#page-2-4) gezeigt.

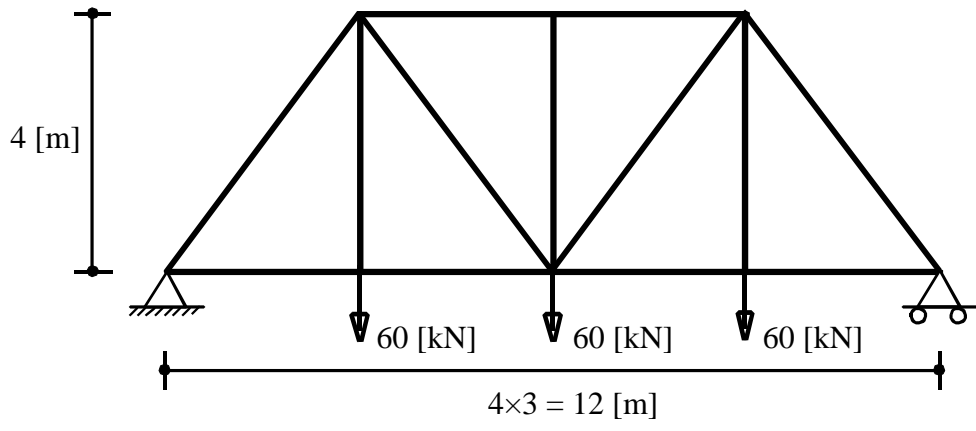

<span id="page-2-4"></span>Bild 6.1 Geometrie des Fachwerks und Lasten

### <span id="page-2-2"></span>**1.2 Stabkennwerte**

Die Stabkennwerte sind:

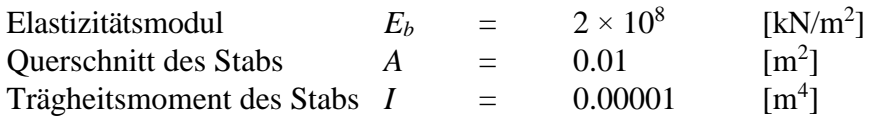

### <span id="page-2-3"></span>**1.3 Berechnung**

Das Fachwerk wird berechnet mit der Annahme, dass die Verbindungspunkte zwischen den Stäben Gelenkverbindungen sind. Für weitere Informationen über das Berechnungsverfahren, die Baugrundmodelle und numerische Berechnungsverfahren steht der Teil "*ELPLA*-Theorie" des Benutzerhandbuchs zur Verfügung.

### <span id="page-3-0"></span>**2 Erstellen der Daten**

In diesem Abschnitt werden die Daten für die Berechnung des Fachwerks erstellt. In diesem Beispiel werden die Möglichkeiten und Fähigkeiten des Programms *ELPLA* gezeigt. Um die Daten des Beispiels einzugeben, befolgen Sie die Anweisungen und Schritte in den nächsten Absätzen.

### <span id="page-3-1"></span>**2.1 Wahl des Berechnungsverfahrens**

Um das Projekt zu erstellen, starten Sie *ELPLA* und wählen Sie den Befehl "Neues Projekt" aus dem Menü "Datei" des *ELPLA*-Fensters. Nach Auswahl dieser Option erscheint der folgende Wizard-Assistent im [Bild 6.2.](#page-3-2)

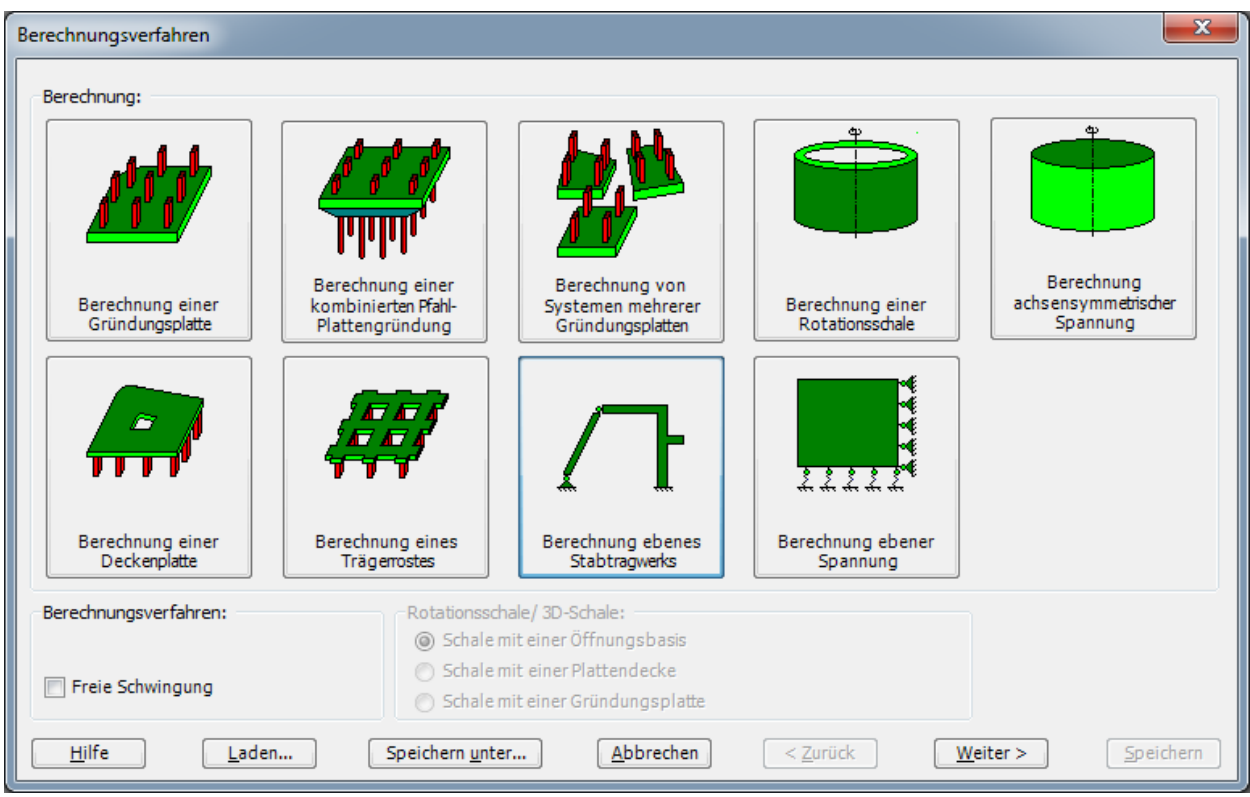

<span id="page-3-2"></span>Bild 6.2 Wizard-Assistent "Berechnung"

In diesem Wizard-Assistent

- Wählen Sie "Berechnung ebenes Stabtragwerk"
- Klicken Sie auf "Weiter"

Das nächste Menü ist die "Systemsymmetrie" [\(Bild 6.3\)](#page-4-0). In diesem Menü

- Wählen Sie "Unsymmetriesystem"
- Klicken Sie auf "Weiter"

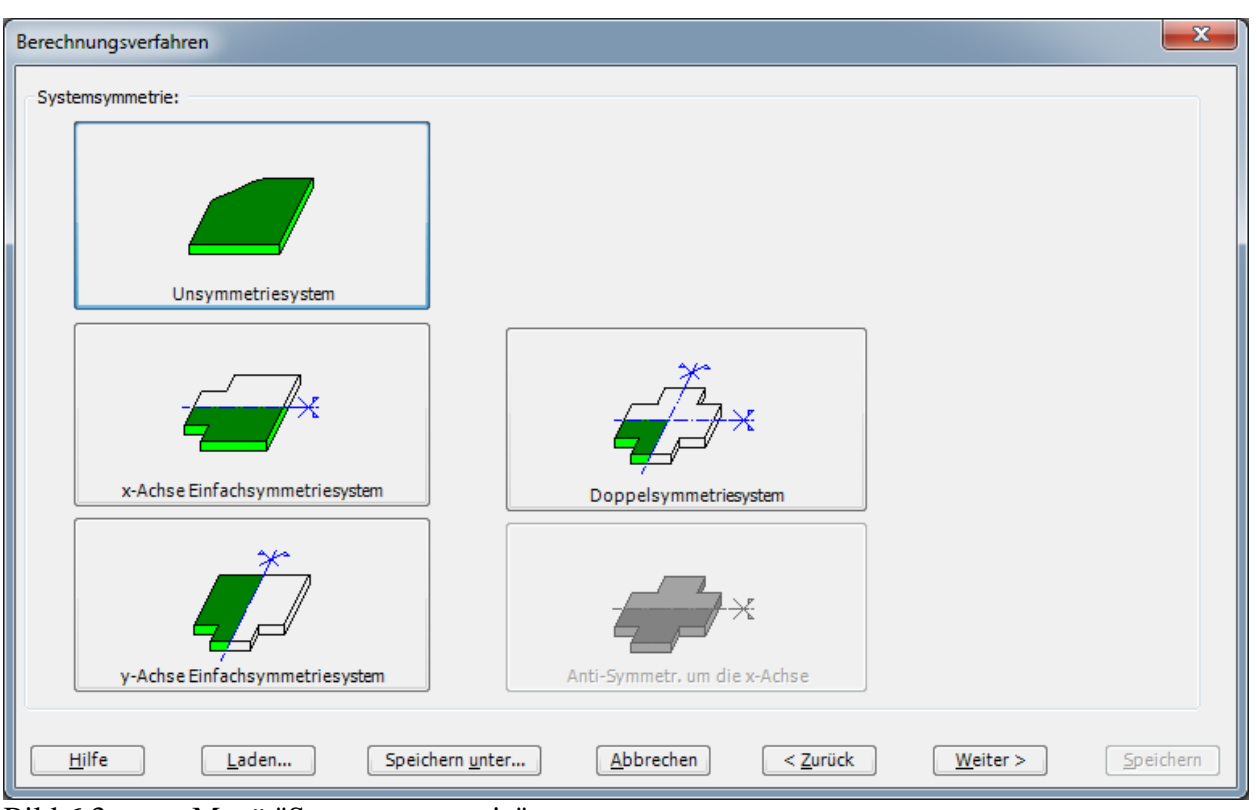

<span id="page-4-0"></span>Bild 6.3 Menü "Systemsymmetrie"

Nach Klicken von "Weiter" erscheint das Optionsfeld "Optionen" [\(Bild 6.4\)](#page-5-0). Hier zeigt *ELPLA* einige der verfügbaren Optionen für die numerischen Verfahren an, die sich von Verfahren zu Verfahren unterscheiden.

In diesem Optionsfeld

- Wählen Sie die Option "Auflager/ Randbedingungen"
- Klicken Sie auf die Schaltfläche "Speichern"

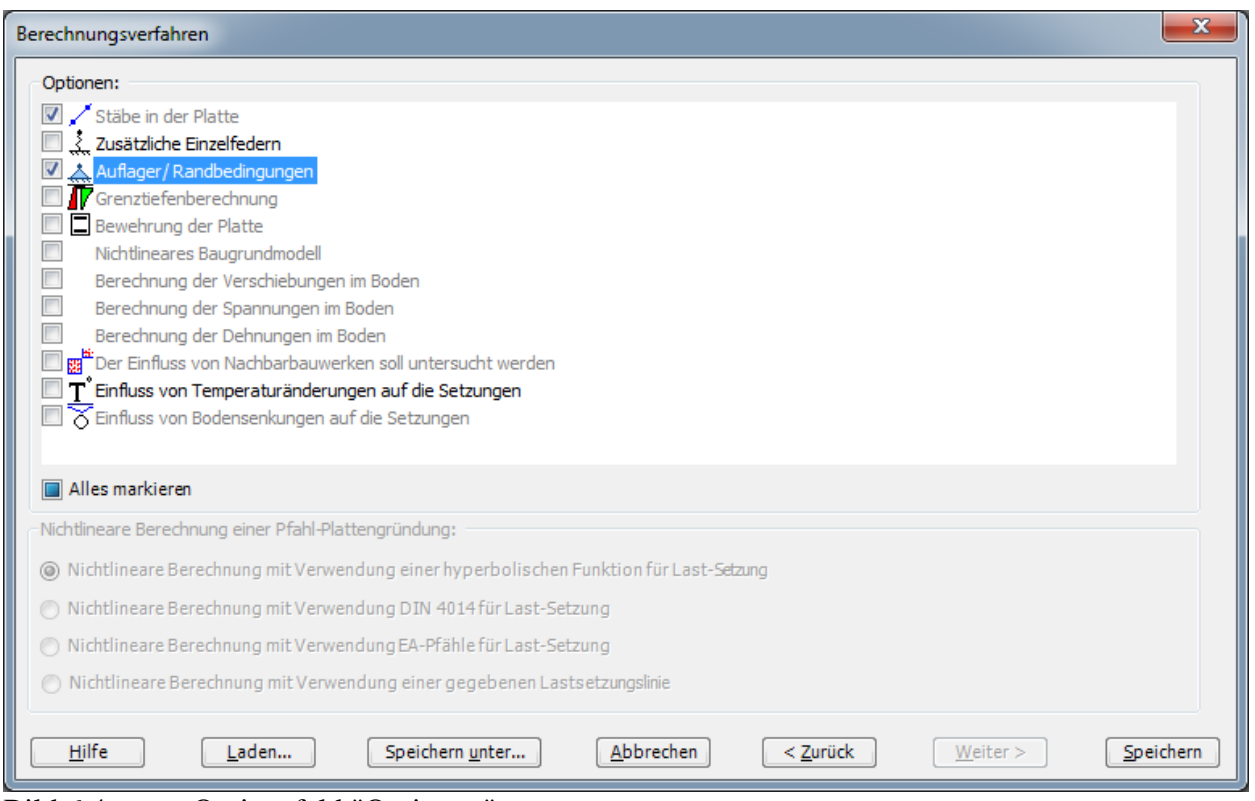

<span id="page-5-0"></span>Bild 6.4 Optionsfeld "Optionen"

Nach Klicken von "Speichern" erscheint das Dialogfeld "Speichern unter" [\(Bild 6.5\)](#page-6-1). In diesem Dialogfeld

- Schreiben Sie einen Dateinamen für das gegenwärtige Projekt im Textfeld "Dateiname", z.B. "Truss"
- Klicken Sie auf "Speichern"

*ELPLA* aktiviert die Registerkarte "Daten". Außerdem wird in der *ELPLA*-Titelleiste anstelle des Wortes [Unbenannt] der Dateiname des aktuellen Projekts [Truss] angezeigt.

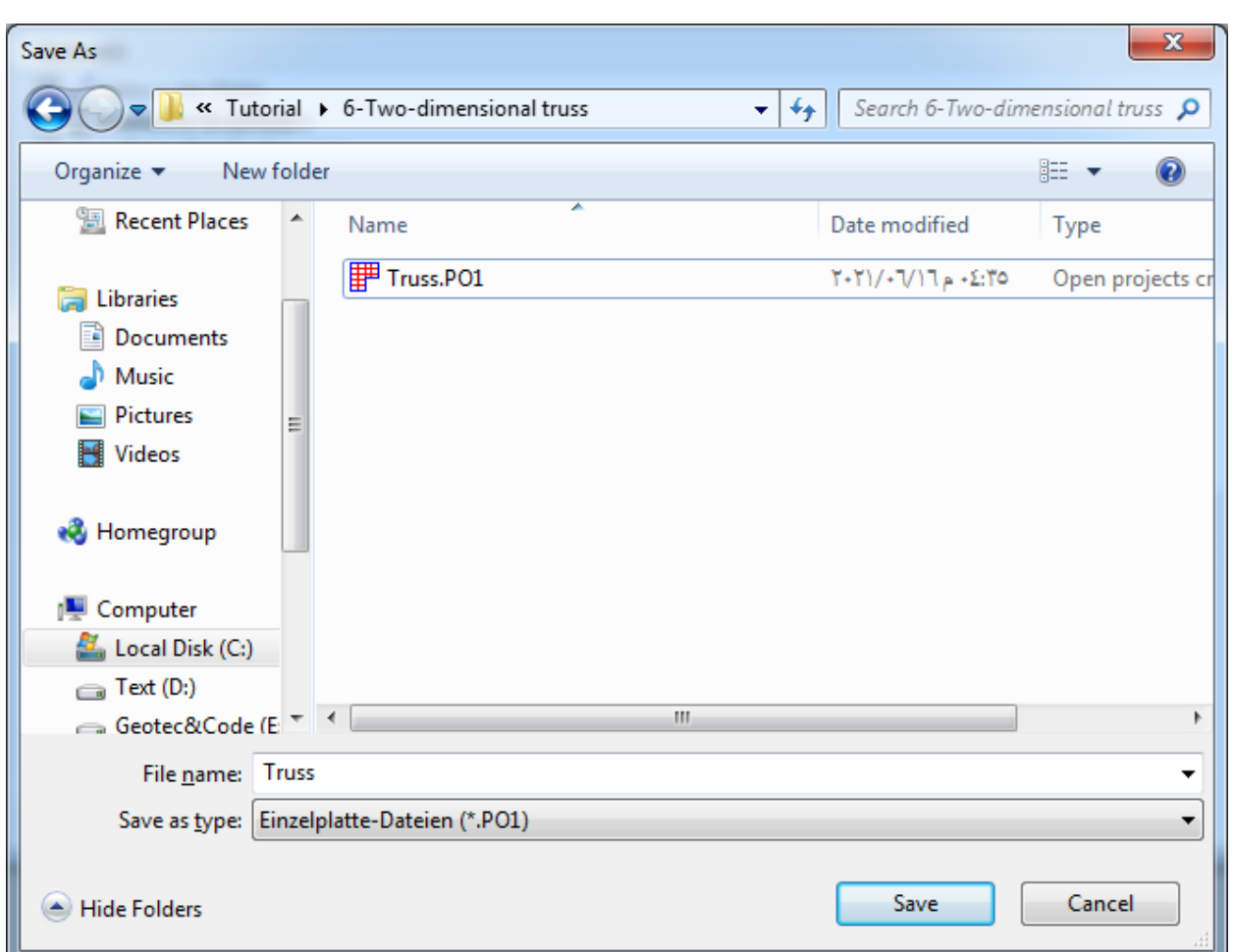

<span id="page-6-1"></span>Bild 6.5 Dialogfeld "Speichern unter"

## <span id="page-6-0"></span>**2.2 Auftragsdaten**

Um die Auftragsdaten zu definieren

- Wählen Sie den Befehl "Bezeichnung des Projekts" aus der Registerkarte "Daten". Das Dialogfeld im [Bild 6.6](#page-7-1) erscheint

In diesem Dialogfeld

- Schreiben Sie "Berechnung eines Fachwerks" im Textfeld "Auftrag", um das Problem zu beschreiben
- Schreiben Sie das Datum des Projekts im Textfeld "Datum"
- Schreiben Sie "Truss" im Textfeld "Projekt"
- Klicken Sie auf "Speichern"

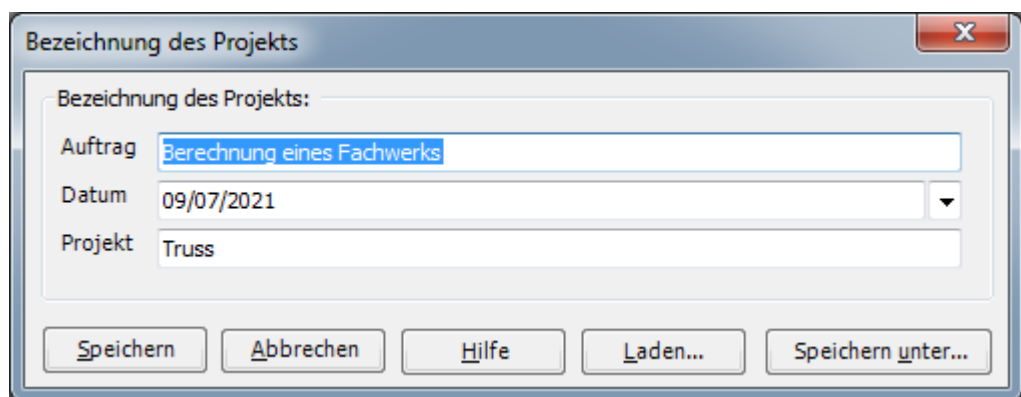

<span id="page-7-1"></span>Bild 6.6 Dialogfeld "Bezeichnung des Projekts"

### <span id="page-7-0"></span>**2.3 FE-Netzdaten**

Um das FE-Netz zu generieren

- Wählen Sie "FE-Netzdaten" aus der Registerkarte "Daten". Eine Auswahl von Schablonen verschiedener Netzformen erscheint [\(Bild 6.7\)](#page-8-0)
- Klicken Sie auf "Rechteckplatte" in der Auswahl von Netzschablonen, um ein imaginäres Netz einer rechteckigen Fläche zu erstellen
- Schreiben Sie 12 in das Textfeld "Länge der Rechteckplatte"
- Schreiben Sie 4 in das Textfeld "Breite der Rechteckplatte"
- Klicken Sie auf "Weiter"

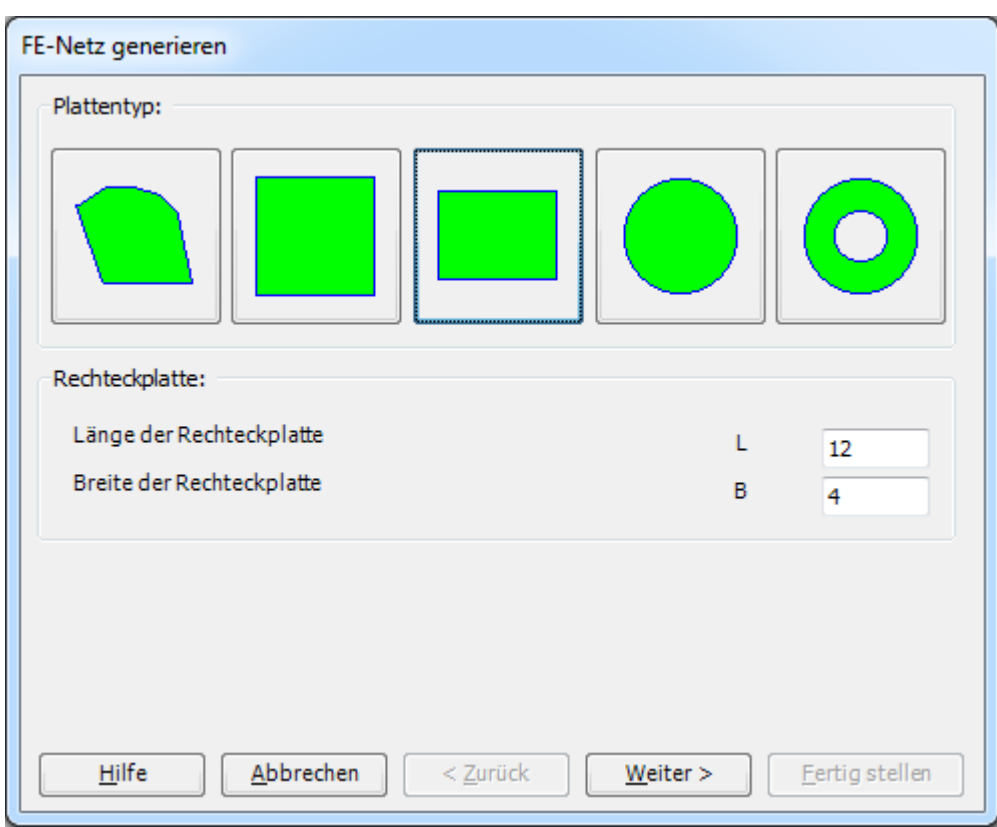

<span id="page-8-0"></span>Bild 6.7 Auswahl von Netzschablonen

Danach erscheint das folgende Menü "Generierungstyp" [\(Bild 6.8\)](#page-9-0). *ELPLA* kann ein FE-Netz mit Verwendung von 6 verschiedenen Typen von Netzen generieren.

In diesem Menü

- Wählen Sie rechteckige Elemente
- Klicken Sie auf "Weiter"

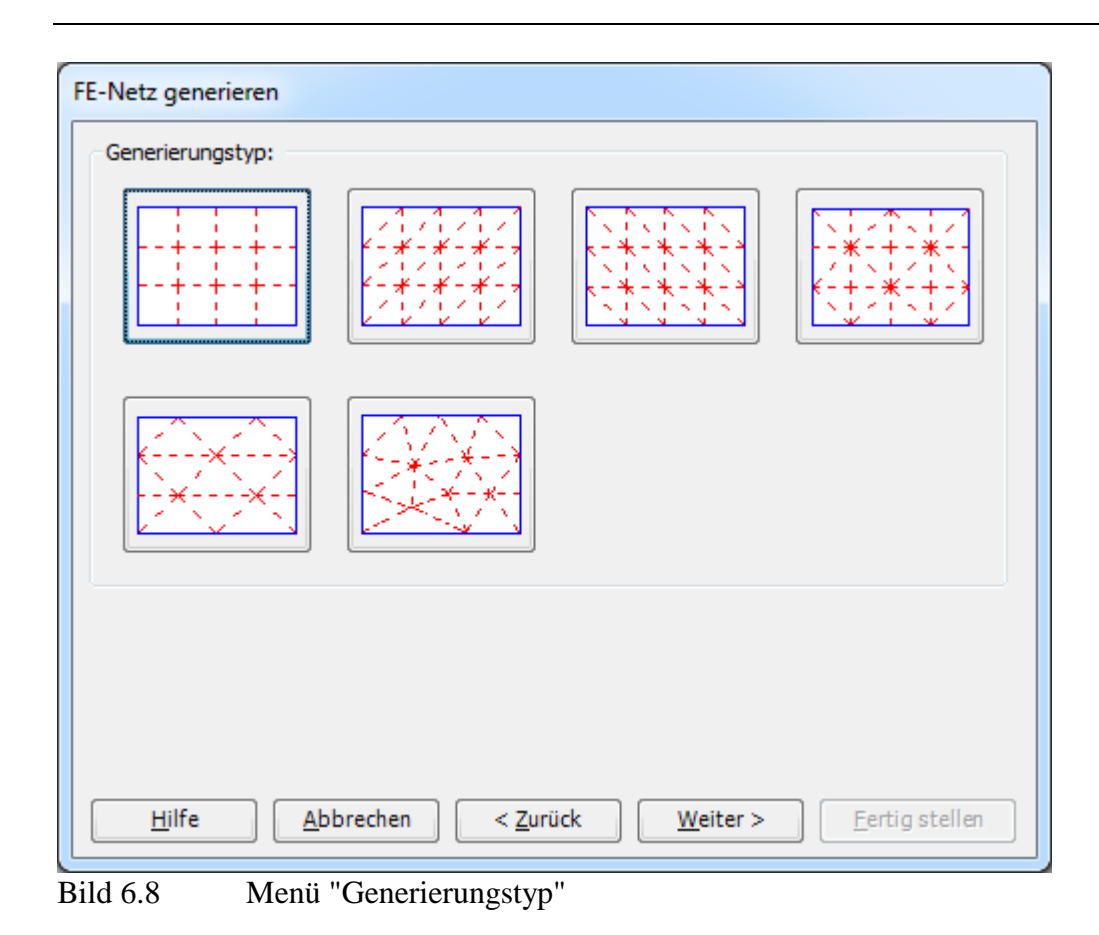

<span id="page-9-0"></span>Nach Klicken der Schaltfläche "Weiter" erscheint das Dialogfeld "Rasterdefinition" [\(Bild 6.9\)](#page-10-0).

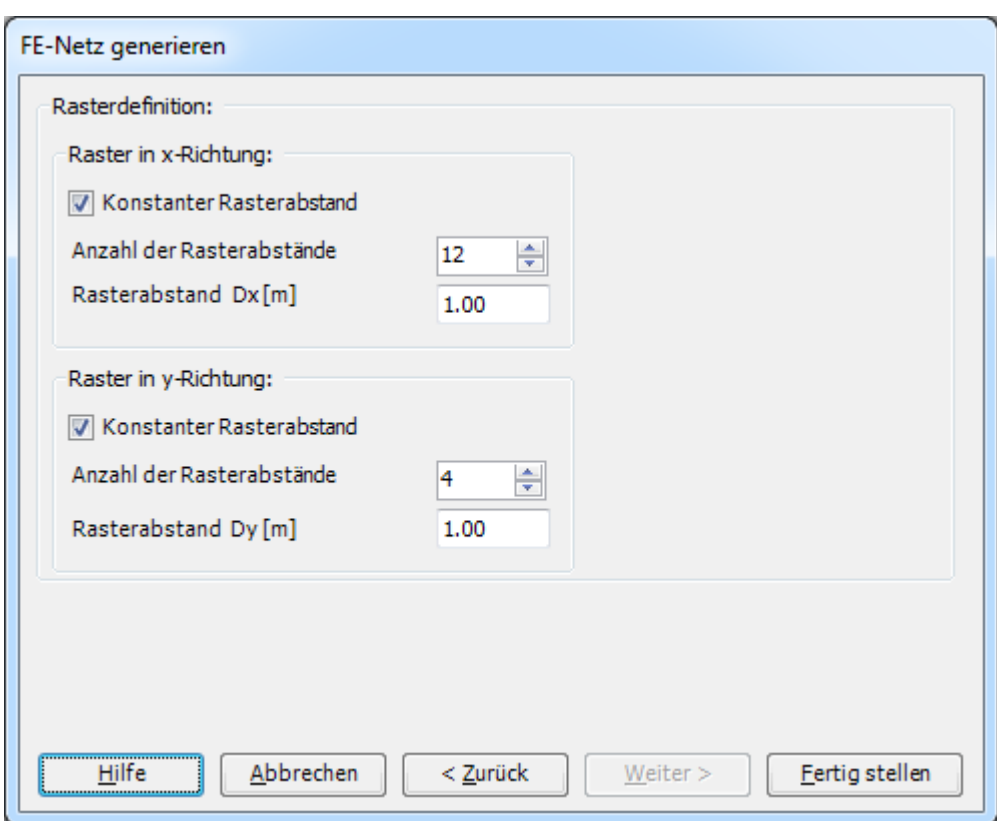

<span id="page-10-0"></span>Bild 6.9 Dialogfeld "Rasterdefinition"

In diesem Dialogfeld

- Schreiben Sie 12 in die Dialogbox "Raster in *x*-Richtung" im Textfeld "Anzahl der Rasterabstände"
- Schreiben Sie 4 in die Dialogbox "Raster in *y*-Richtung" im Textfeld "Anzahl der Rasterabstände"
- Schreiben Sie 1 in das Textfeld "Rasterabstand *Dx*"
- Schreiben Sie 1 in das Textfeld " Rasterabstand *Dy*"
- Klicken Sie auf "Fertig stellen"

*ELPLA* generiert ein imaginäres FE-Netz für eine rechteckige Fläche von *L* = 12 [m] Länge und *B* = 4 [m] Breite mit viereckigen Elementen von 1.0 [m] Seitenlänge. Im [Bild 6.10](#page-11-0) erscheint dann das generierte imaginäre Netz.

| $\blacksquare$<br>FE-Netzdaten                     | HIDBDP磁感伯伯因且当命门(" = IEPLA · [Truss]<br>FE-Netz bearbeiten           | Einstellung                                                                                             | Ansicht<br><b>RFT Details</b> |                                                                  |                              |         |                 |                                                            |                                                   |                        |                                      | $\Box$<br>$\Sigma$<br>$\ddot{\mathbf{Q}}$ |
|----------------------------------------------------|---------------------------------------------------------------------|----------------------------------------------------------------------------------------------------|-------------------------------|------------------------------------------------------------------|------------------------------|---------|-----------------|------------------------------------------------------------|---------------------------------------------------|------------------------|--------------------------------------|-------------------------------------------|
| ▦<br>FE-Netz<br>generieren *<br>FE-Netz generieren | Eckknoten der Platte<br>图 Lochecken ~<br>Bezug-Ecken *<br>Graphisch | Knotenkoordinaten PLochecken<br>Begrenzungsknoten PB Bezüge -<br>E Eckknoten der Platte<br>über Tabelle |                               | <b>E</b> Zoom in<br>$Q$ Zoom aus<br><sup>(b)</sup> Originalgröße | $\mathbb{Z}_2^7$ Verschieben | Fenster | Zoom links oben | @ Bereich vergrößern / Zoom rechts oben / Zoom links unten | Rückgängig<br>Rückgängig   Neuanzeige   Schließen | ت<br>Neues<br>Zeichnen | $\overline{\mathbf{z}}$<br>Schließen |                                           |
|                                                    | 0.00<br>1.00                                                        | 2.00<br>3.00                                                                                            | 5.00<br>4.00                  | 6.00<br>7.00                                                     | 8.00                         | 9.00    | 10.00           | 11.00<br>12.00                                             |                                                   |                        |                                      | $\blacktriangle$                          |
| 4.00<br>3.00                                       |                                                                     |                                                                                                    |                               |                                                                  |                              |         |                 |                                                            |                                                   |                        |                                      |                                           |
| 2.00                                               |                                                                     |                                                                                                    |                               |                                                                  |                              |         |                 |                                                            |                                                   |                        |                                      |                                           |
| 1.00                                               |                                                                     |                                                                                                    |                               |                                                                  |                              |         |                 |                                                            |                                                   |                        |                                      |                                           |
| 0.00                                               |                                                                     |                                                                                                    |                               |                                                                  |                              |         |                 |                                                            |                                                   |                        |                                      |                                           |

<span id="page-11-0"></span>Bild 6.10 Imaginäres Netz einer rechteckigen Fläche auf dem Bildschirm

Nach der Eingabe des FE-Netzes machen Sie die folgenden zwei Schritte

- Wählen Sie "Speichern" aus dem "Datei"-Menü [\(Bild 6.10\)](#page-11-0), um die FE-Netzdaten zu speichern
- Wählen Sie "Schließen" aus dem "Datei"-Menü [\(Bild 6.10\)](#page-11-0), um das Fenster "FE-Netzdaten" zu schließen und zum Hauptfenster des Programms *ELPLA* zurückzukehren

### <span id="page-12-0"></span>**2.4 Daten der Stäbe**

Um die Stäbe zu definieren

- Wählen Sie "Stäbe" aus der Registerkarte "Daten". Damit erscheint das folgende Menü im [Bild 6.11](#page-12-1)

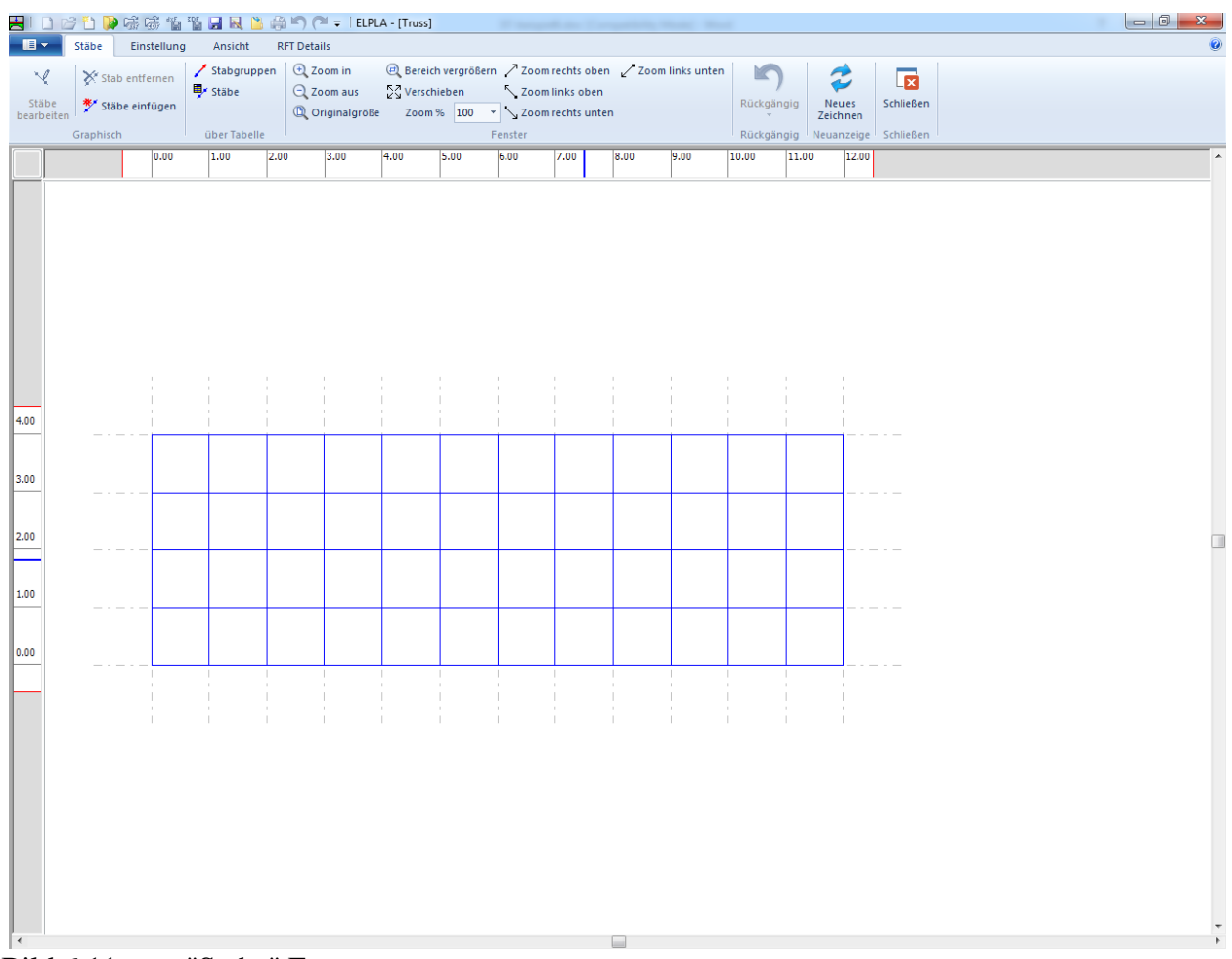

<span id="page-12-1"></span>Bild 6.11 "Stäbe" Fenster

Um die Stabkennwerte einzugeben

- Wählen Sie im Fenster von [Bild 6.11](#page-12-1) den Befehl "Beschreibung der Stabgruppen" aus dem Menü "über Tabelle". Das folgende Optionsfeld im [Bild 6.12](#page-13-0) erscheint
- In diesem Optionsfeld wählen Sie die Option "Allgemeiner Querschnitt"
- Klicken Sie auf "OK"

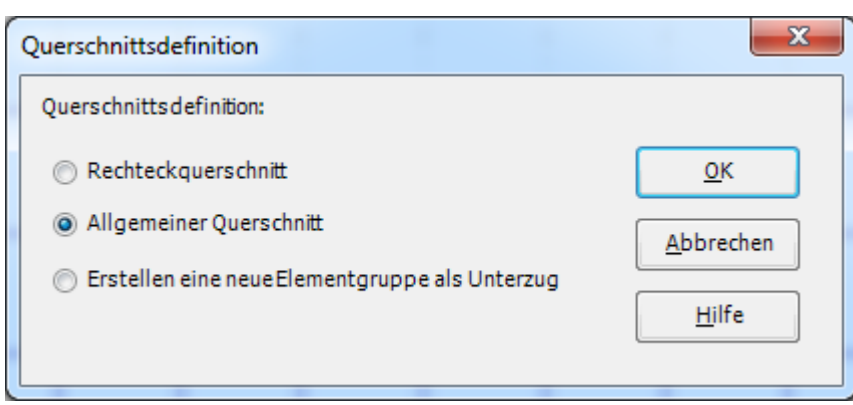

Bild 6.12 Optionsfeld "Querschnittsdefinition"

<span id="page-13-0"></span>Danach erscheint das folgende Listenfeld im [Bild 6.13.](#page-13-1)

In diesem Listenfeld

- Geben Sie die Materialeigenschaften des Fachwerks, Trägheitsmoment, Fläche und das Fachwerkgewicht ein, wie im [Bild 6.13](#page-13-1) gezeigt. Dies geschieht durch Eingabe des Wertes in der entsprechenden Zelle und Drücken von "Eingabe"
- Klicken Sie auf "OK"

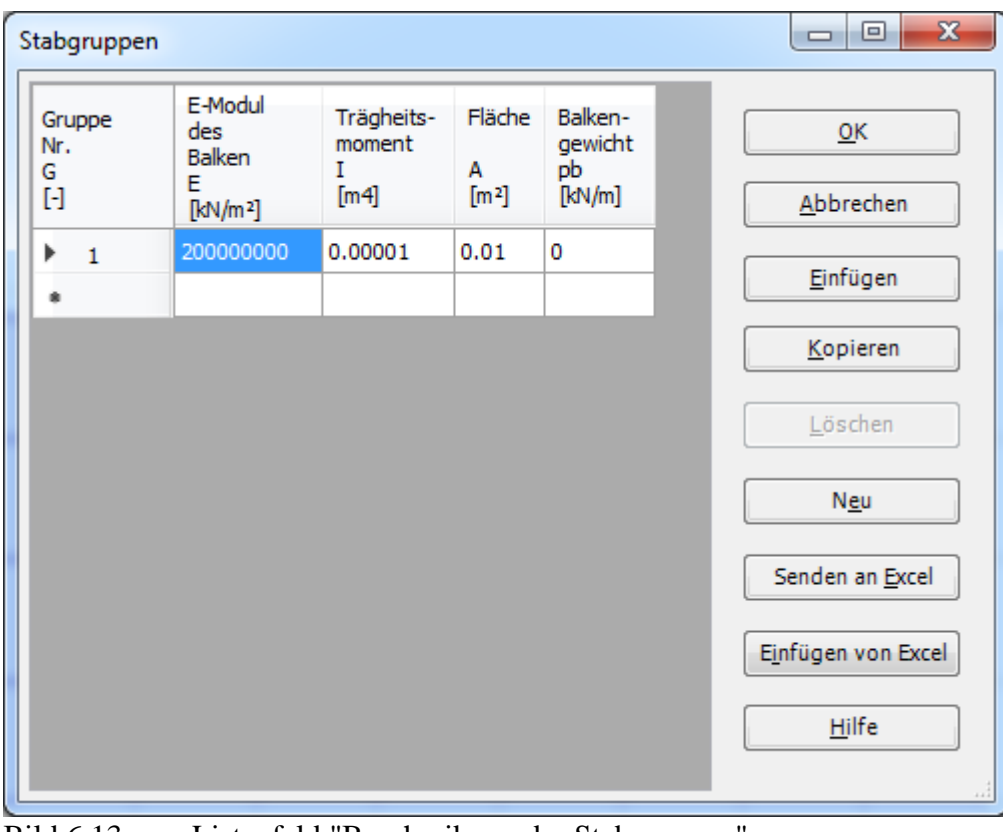

<span id="page-13-1"></span>Bild 6.13 Listenfeld "Beschreibung der Stabgruppen"

#### **Definieren der Stäbe im Netz**

Dies kann entweder graphisch oder numerisch (über Tabelle) durchgeführt werden. In diesem Beispiel wird gezeigt, wie Stabstandorte im Netz graphisch definiert werden können. Um die Stabstandorte im Netz graphisch zu definieren

- Wählen Sie "Stäbe einfügen" aus dem Menü "Graphisch" im [Bild 6.11,](#page-12-1) der Cursor wechselt vom Pfeil zum Kreuz. Klicken Sie die linke Maustaste auf den Anfangsknoten des ersten Stabs und schleifen Sie mit der Maus bis zum Endknoten [\(Bild 6.14\)](#page-14-0), dann klicken Sie auf dem Endknoten. Das Dialogfeld "Stabelemente" im [Bild 6.15](#page-15-0) erscheint
- In diesem Dialogfeld klicken Sie auf die Schaltfläche "OK"

<span id="page-14-0"></span>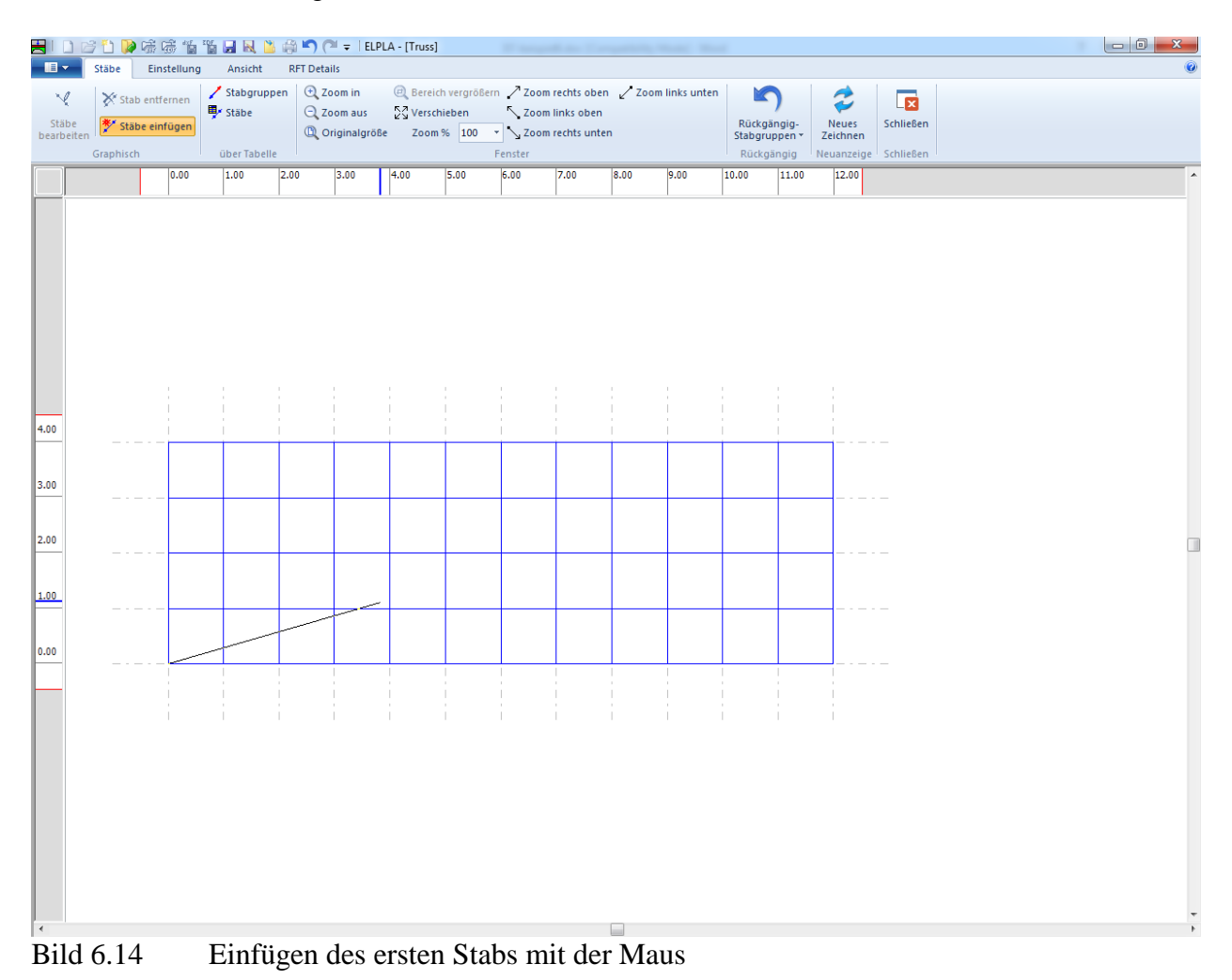

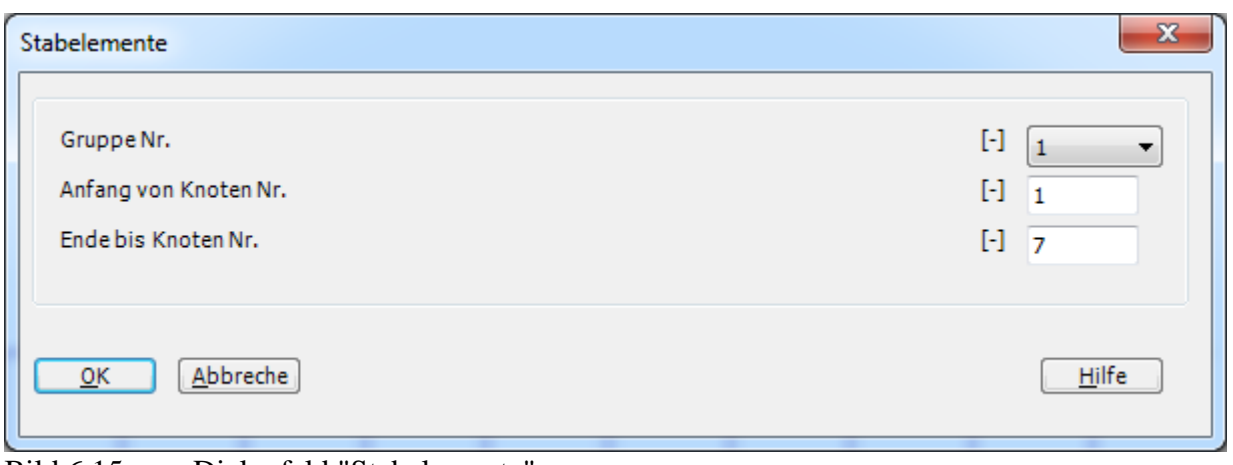

### <span id="page-15-0"></span>Bild 6.15 Dialogfeld "Stabelemente"

Nun ist der erste Stab definiert, wie im [Bild 6.16](#page-15-1) gezeigt. Beachten Sie, dass *ELPLA* schon 1 auf den Stab geschrieben hat, als Hinweis auf die Stabgruppen-Nummer.

<span id="page-15-1"></span>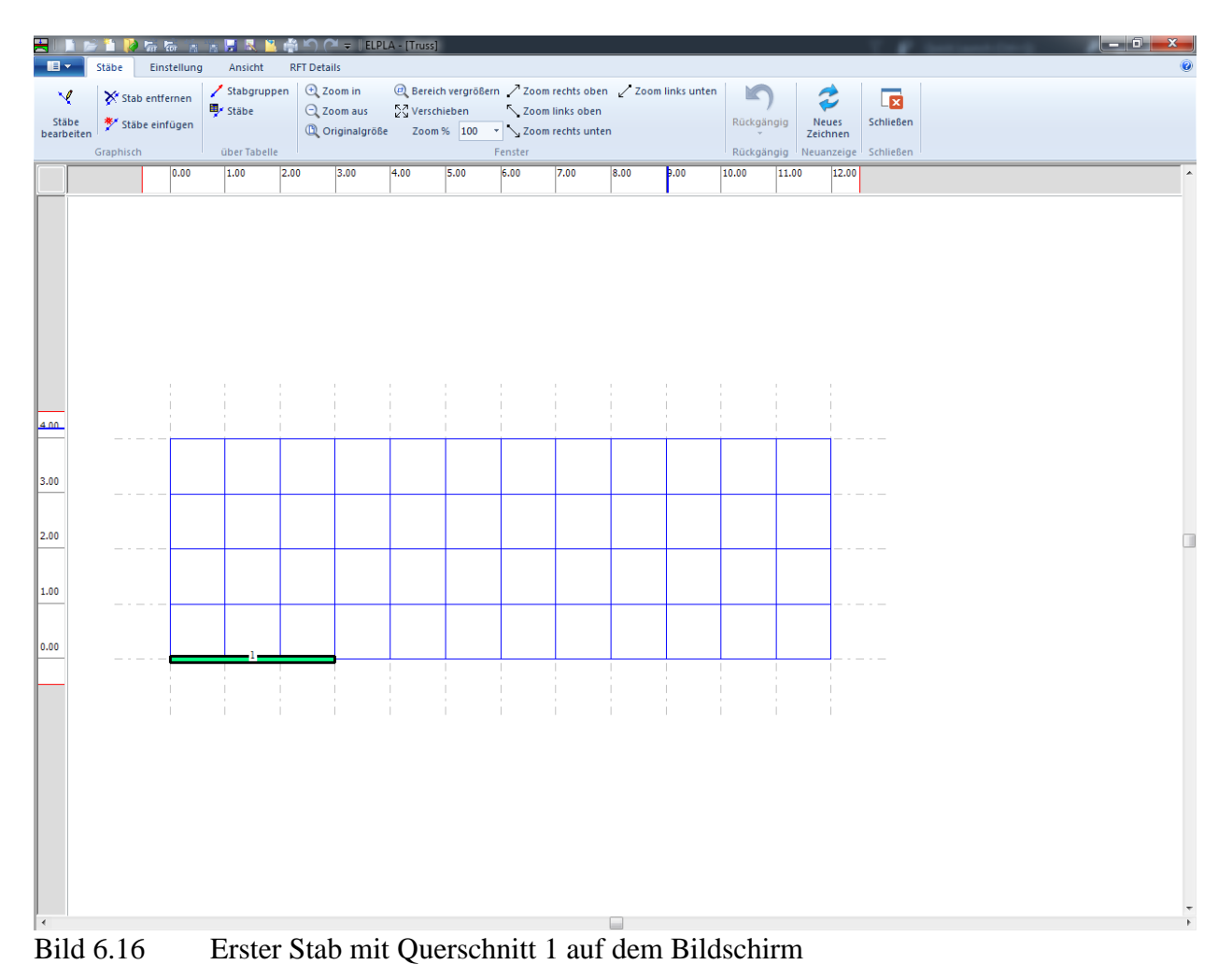

Wiederholen Sie die vorherigen Schritte, um die übrigen Stäbe im Netz einzufügen. Nachdem Sie die Definition aller Stäbe beendet haben, sollte der Bildschirm wie das folgende [Bild 6.17](#page-16-0) aussehen.

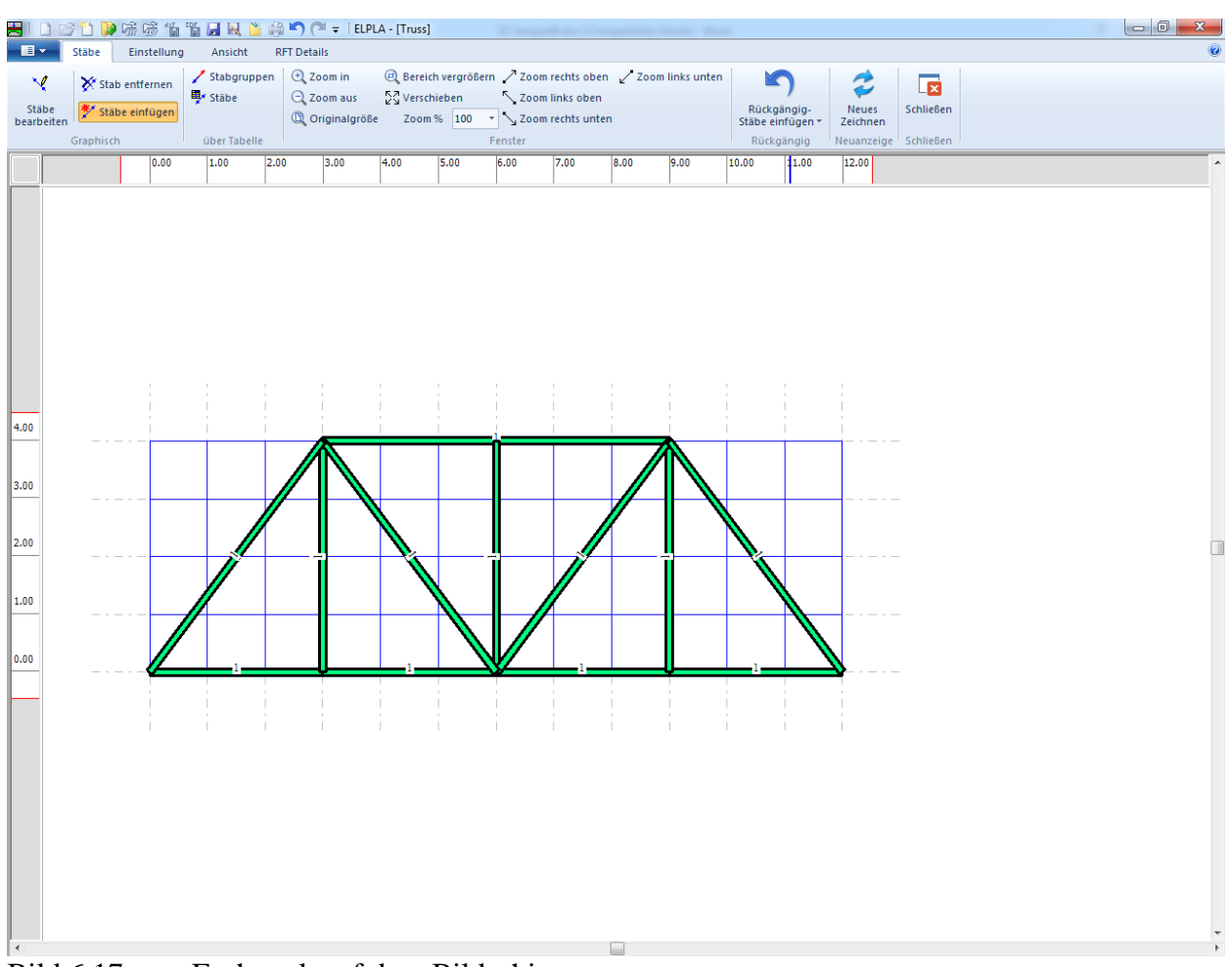

<span id="page-16-0"></span>Bild 6.17 Fachwerk auf dem Bildschirm

Nach Eingabe aller Daten und Parameter von Stäben machen Sie die folgenden zwei Schritte

- Wählen Sie "Speichern" aus dem "Datei"-Menü im [Bild 6.17,](#page-16-0) um die Daten der Stäbe zu speichern
- Wählen Sie "Schließen" aus dem "Datei"-Menü im [Bild 6.17,](#page-16-0) um das Fenster "Stäbe" zu schließen und zum Hauptfenster des Programms *ELPLA* zurückzukehren

## <span id="page-17-0"></span>**2.5 Daten der Auflager/ Randbedingungen**

Um die Auflager zu definieren

- Wählen Sie " Auflager/ Randbedingungen" aus der Registerkarte "Daten". Das folgende Fenster im [Bild 6.18](#page-17-1) erscheint

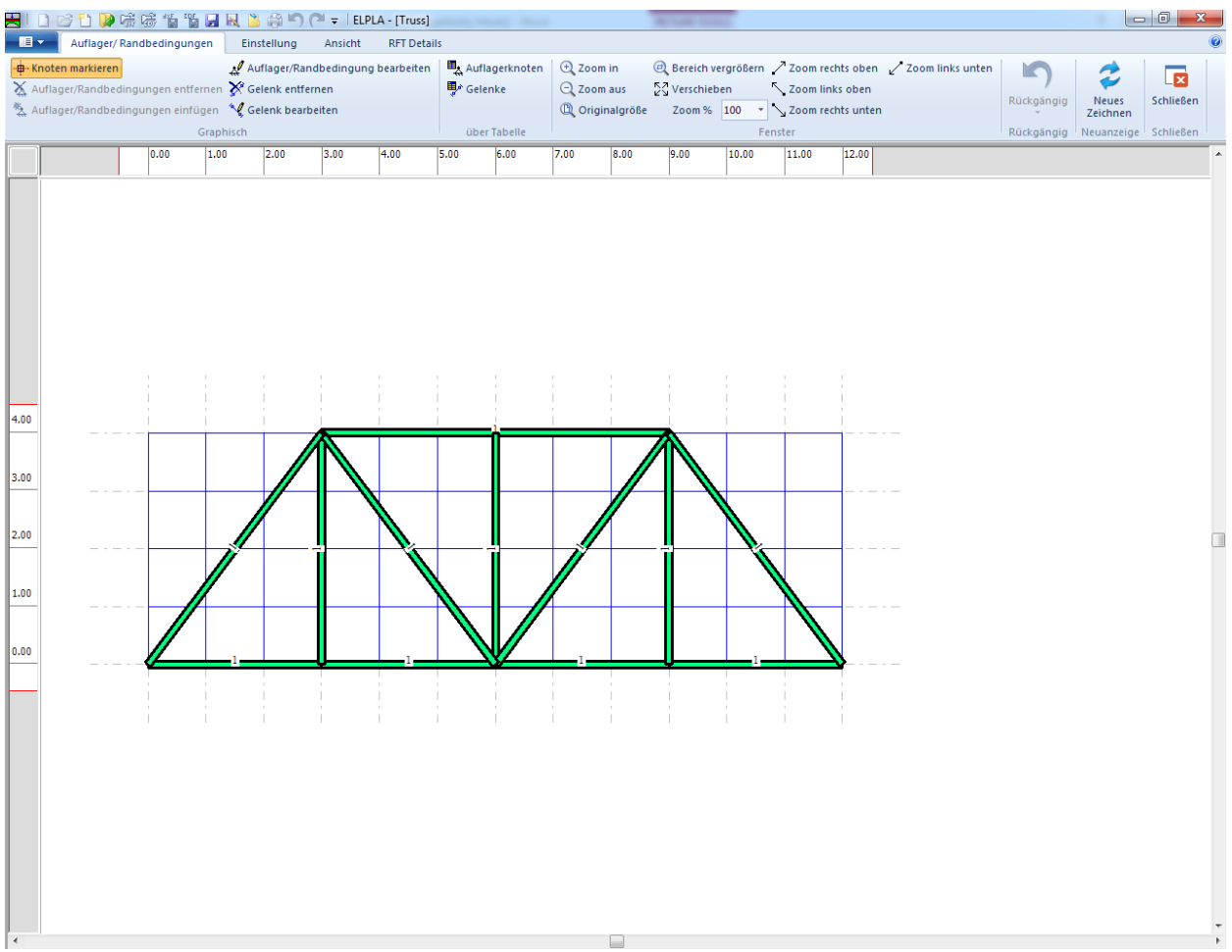

<span id="page-17-1"></span>Bild 6.18 "Auflager/ Randbedingungen" Fenster

*ELPLA* kann die Stäbe, Auflager und Lasten in einer Darstellung zusammen anzeigen. Dadurch kann der Benutzer während der Eingabe der Auflager oder Lasten leicht die Standorte von Auflagern oder Lasten in Bezug auf Stäbe definieren. Wie in [Bild 6.18](#page-17-1) gezeigt, werden die Stäbe mit der tatsächlichen Dicken gezeichnet.

Um die Stäbe als einfache Linien zu zeichnen

- Wählen Sie den Befehl "Zeichnungsparameter" aus dem Menü "Optionen" [\(Bild 6.18\)](#page-17-1), das folgende Dialogfeld im [Bild 6.19](#page-18-0) erscheint
- In diesem Dialogfeld inaktiveren Sie das Kontrollkästchen " Trägerdicke zeichnen"
- Klicken Sie auf "OK"

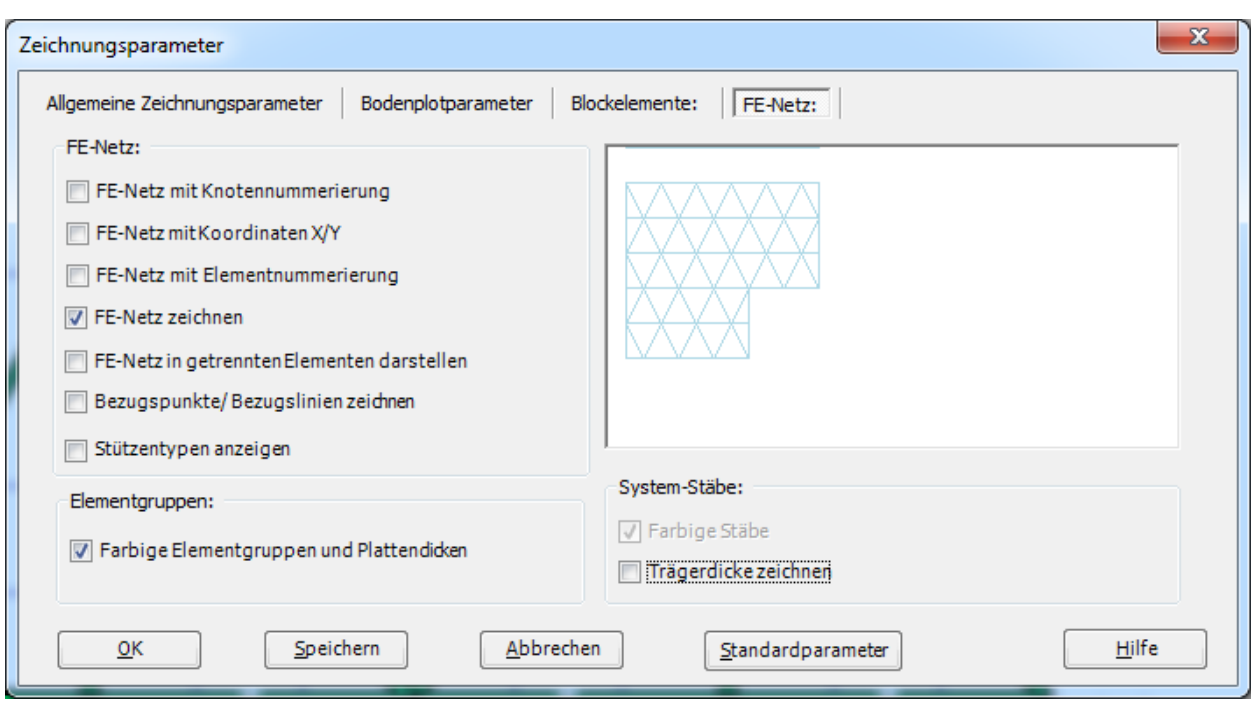

<span id="page-18-0"></span>Bild 6.19 Dialogfeld "Zeichnungsparameter"

Nach dem Klicken von "OK" im Dialogfeld "Zeichnungsparameter" sollte der Bildschirm wie das folgende [Bild 6.20](#page-19-0) aussehen.

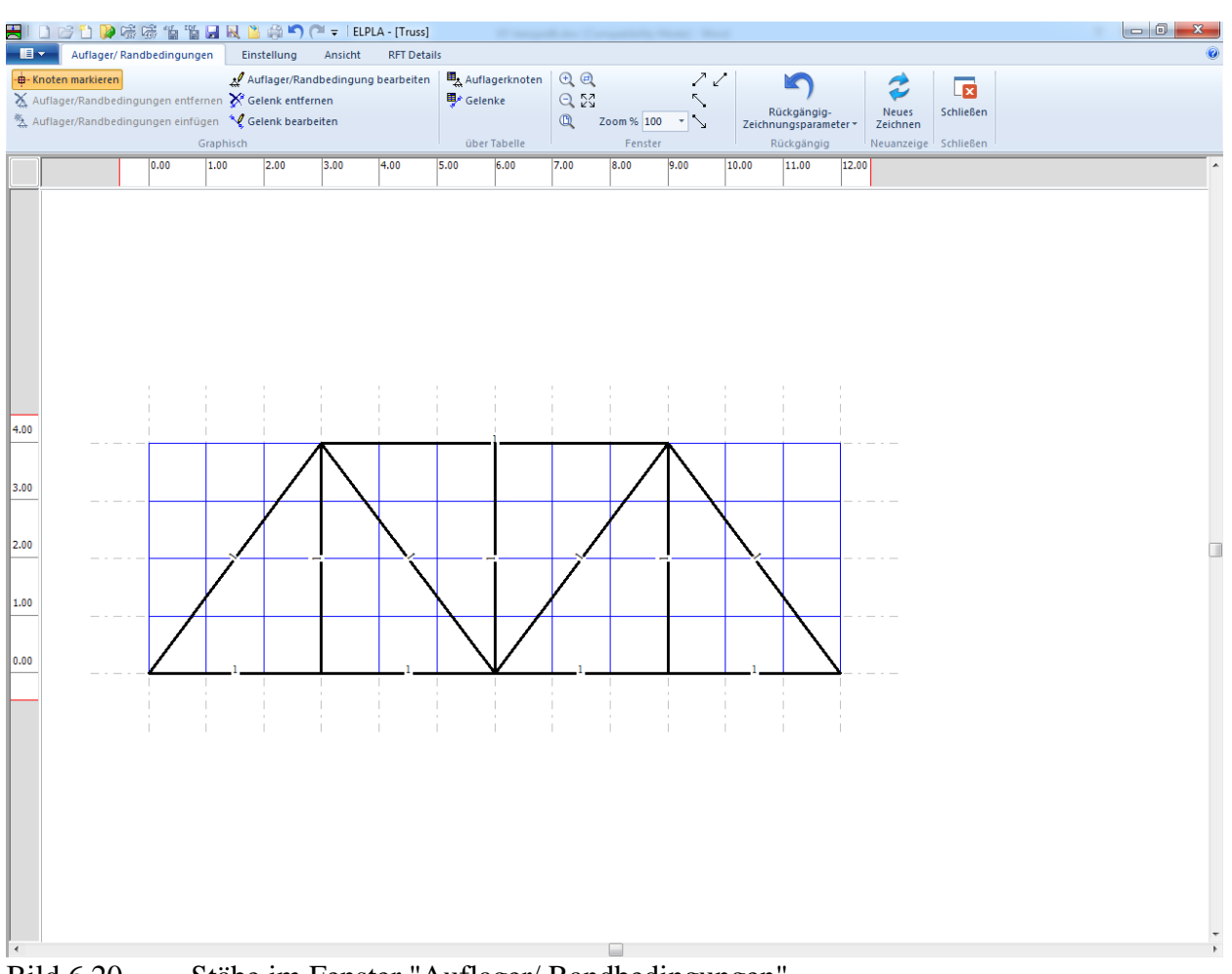

<span id="page-19-0"></span>Bild 6.20 Stäbe im Fenster "Auflager/ Randbedingungen"

## **Definieren der Auflager im Netz**

Definieren der Auflager oder Randbedingungen im Netz kann entweder graphisch oder numerisch (über Tabelle) durchgeführt werden. Im gegenwärtigen Beispiel gezeigt, wie die Auflager im Netz graphisch definiert werden können.

Um die Auflager im Netz graphisch zu definieren

- Wählen Sie den Befehl "Knoten markieren" aus dem Menü "Graphisch" im [Bild 6.20.](#page-19-0) Wenn der Befehl "Knoten markieren" gewählt wird, ändert sich der Cursor von einem Pfeil zu einem Kreuz
- Klicken Sie die linke Maustaste auf den gewünschten Knoten mit Auflager, wie im [Bild 6.21](#page-20-0) gezeigt
- Nach der Auswahl von Knoten der Auflager wählen Sie "Auflager einfügen" aus dem Menü "Graphisch" im [Bild 6.21](#page-20-0)

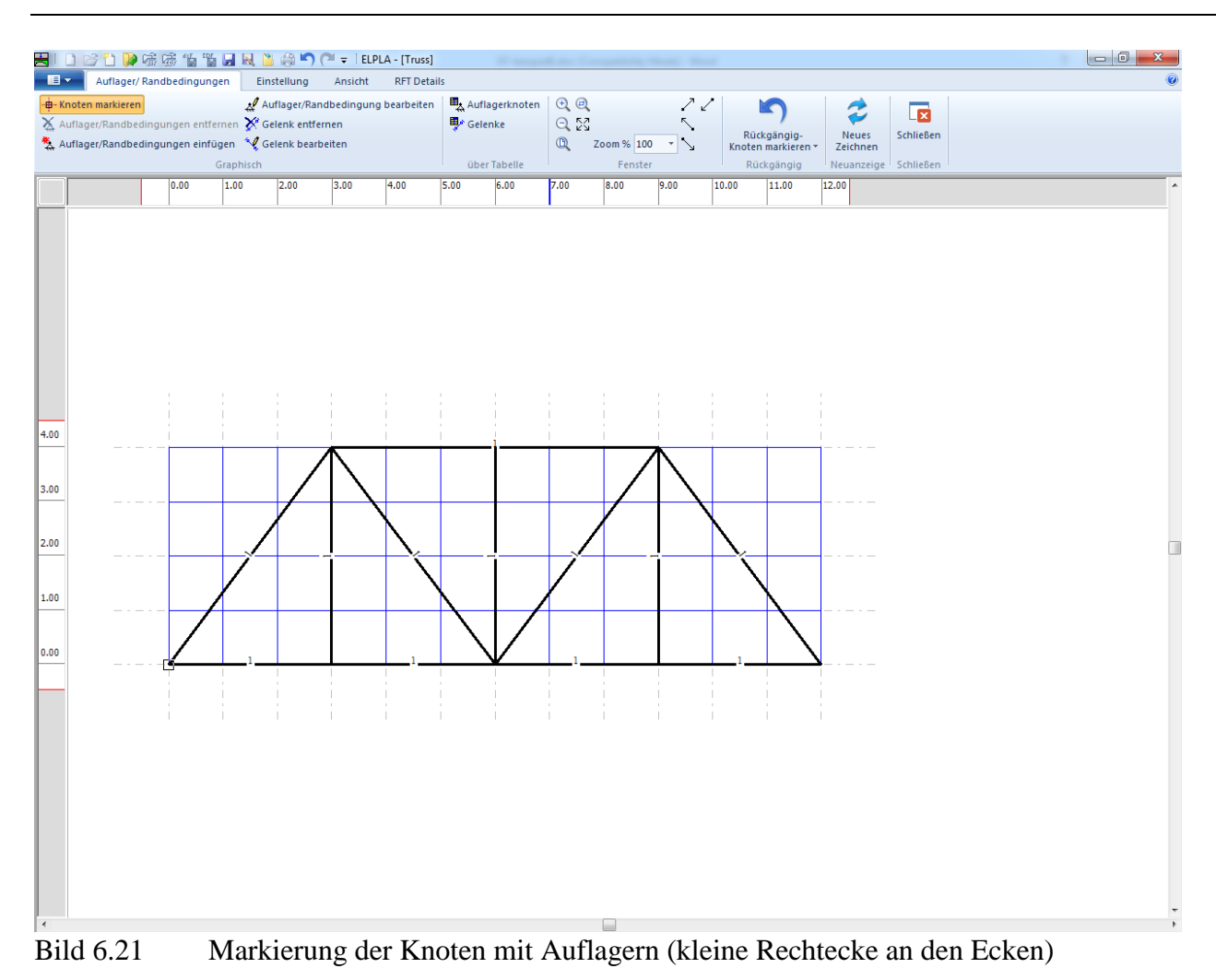

<span id="page-20-0"></span>

Das Dialogfeld "Auflager/ Randbedingungen" im [Bild 6.22](#page-21-0) erscheint.

In diesem Dialogfeld

- Schreiben Sie 0 im Textfeld "Verschiebung *u*", um ein starres Auflager in horizontaler Richtung zu definieren
- Schreiben Sie 0 im Textfeld "Verschiebung *w*", um ein starres Auflager in vertikaler Richtung zu definieren
- Klicken Sie auf "OK"

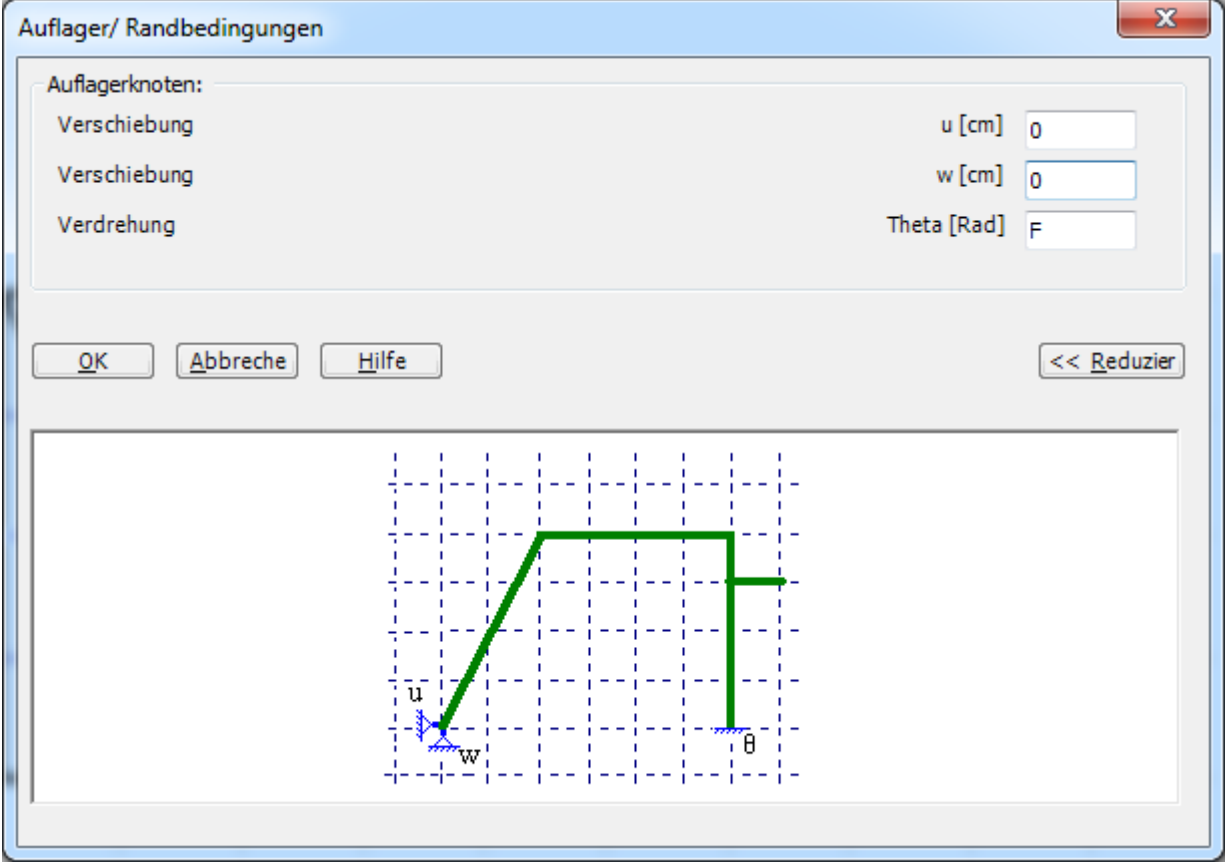

<span id="page-21-0"></span>Bild 6.22 Dialogfeld "Auflager/ Randbedingungen"

Nach der Definition der Auflager sollte der Bildschirm wie das folgende [Bild 6.23](#page-22-0) aussehen.

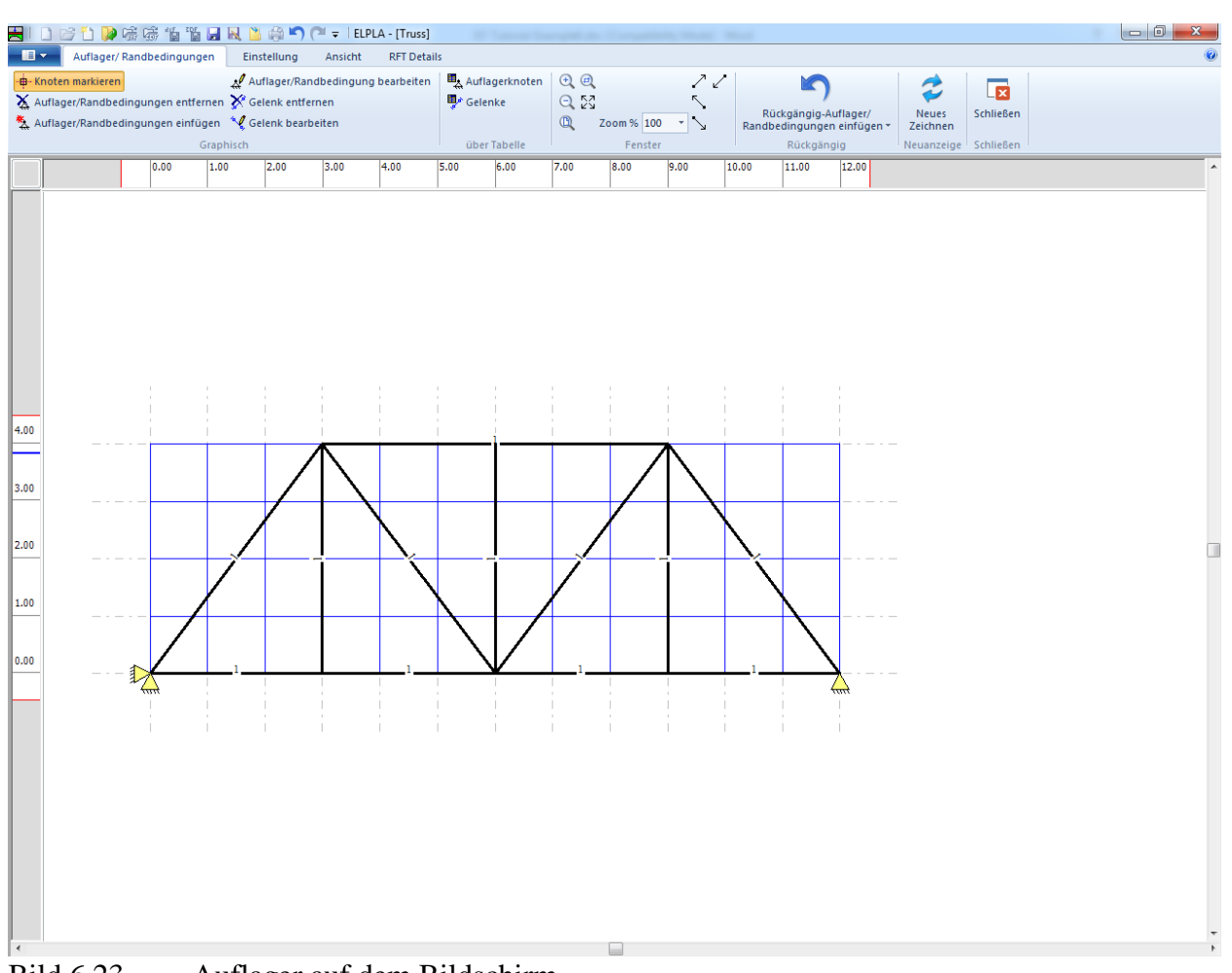

<span id="page-22-0"></span>Bild 6.23 Auflager auf dem Bildschirm

### **Definieren von Gelenken für die Stäbe**

Das Fachwerk wird berechnet mit der Annahme, dass die Verbindungsknoten zwischen den Stäben Gelenkverbindungen sind. Definieren der Gelenke im Netz kann entweder graphisch oder numerisch (über Tabelle) durchgeführt werden. Im gegenwärtigen Beispiel gezeigt, wie die Gelenke im Netz graphisch definiert werden können.

Um den Gelenkknoten zu definieren

- Wählen Sie den Befehl "Gelenke bearbeiten" aus dem "Graphisch"-Menü im [Bild 6.20.](#page-19-0) Wenn der Befehl "Gelenke bearbeiten" gewählt wird, ändert sich der Cursor von einem Pfeil zu einem Kreuz
- Doppelklicken Sie auf dem Stab, das Dialogfeld "Gelenke bearbeiten" im [Bild 6.24](#page-23-0) erscheint

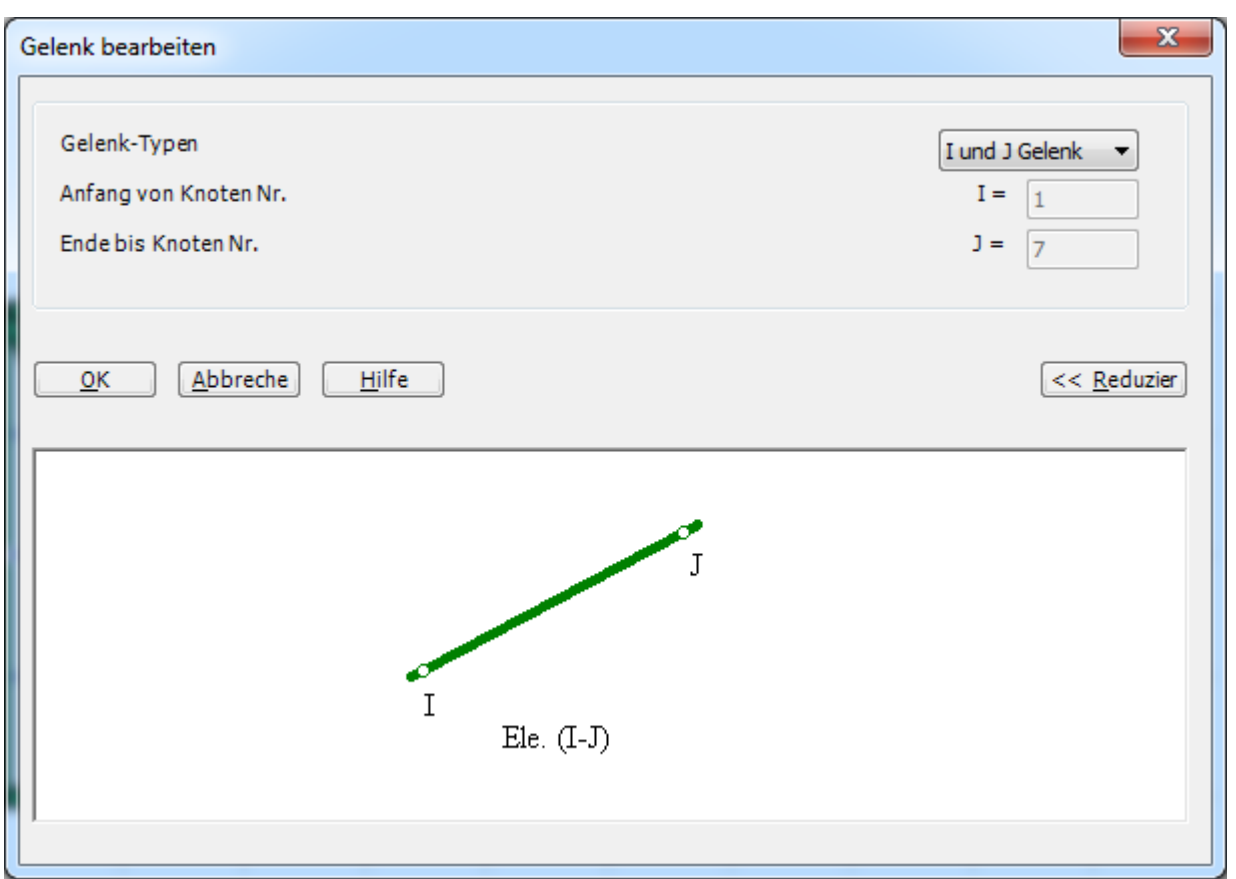

<span id="page-23-0"></span>Bild 6.24 Dialogfeld "Gelenk bearbeiten"

In diesem Dialogfeld wählen Sie "*I* und *J* Gelenk" aus der Liste "Gelenk-Typen", um die beiden Enden des Stabs als Gelenk zu definieren. Dann klicken Sie auf "OK".

Nach der Definition von Stabgelenken sollte der Bildschirm wie das folgende [Bild 6.25](#page-24-0) aussehen.

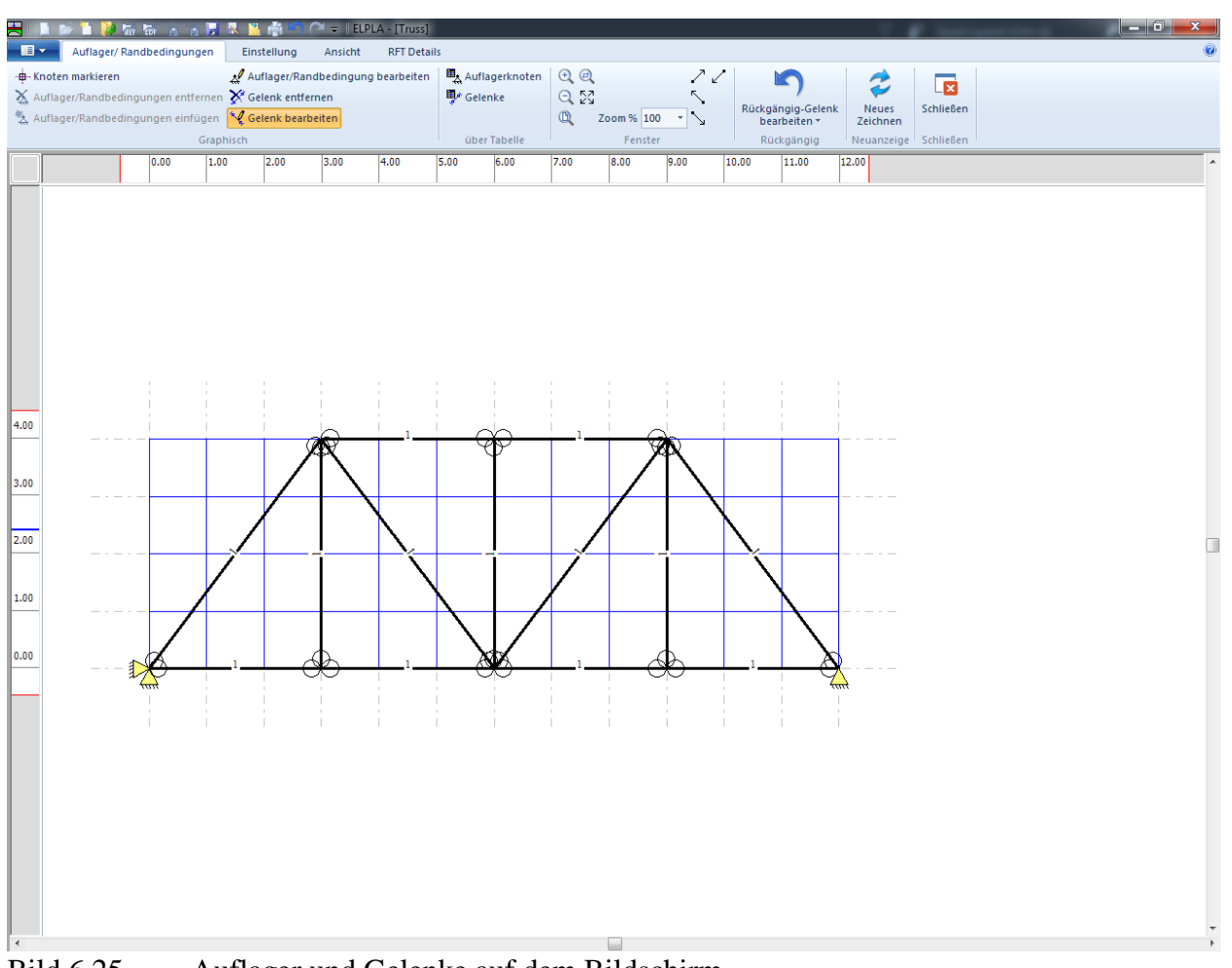

<span id="page-24-0"></span>Bild 6.25 Auflager und Gelenke auf dem Bildschirm

Nach der Eingabe der Auflager machen Sie die folgenden zwei Schritte

- Wählen Sie "Speichern" aus dem "Datei"-Menü [\(Bild 6.23\)](#page-22-0), um die Daten der Auflager zu speichern
- Wählen Sie "Schließen" aus dem "Datei"-Menü [\(Bild 6.23\)](#page-22-0), um das Fenster "Auflager/ Randbedingungen" zu schließen und zum Hauptfenster des Programms *ELPLA* zurückzukehren

## <span id="page-25-0"></span>**2.6 Lastdaten**

Um die Lastdaten zu definieren

- Wählen Sie den Befehl "Lastdaten" aus der Registerkarte "Daten".
- Das folgende Fenster [\(Bild 6.26\)](#page-25-1) mit den Stäben auf dem Netz erscheint.

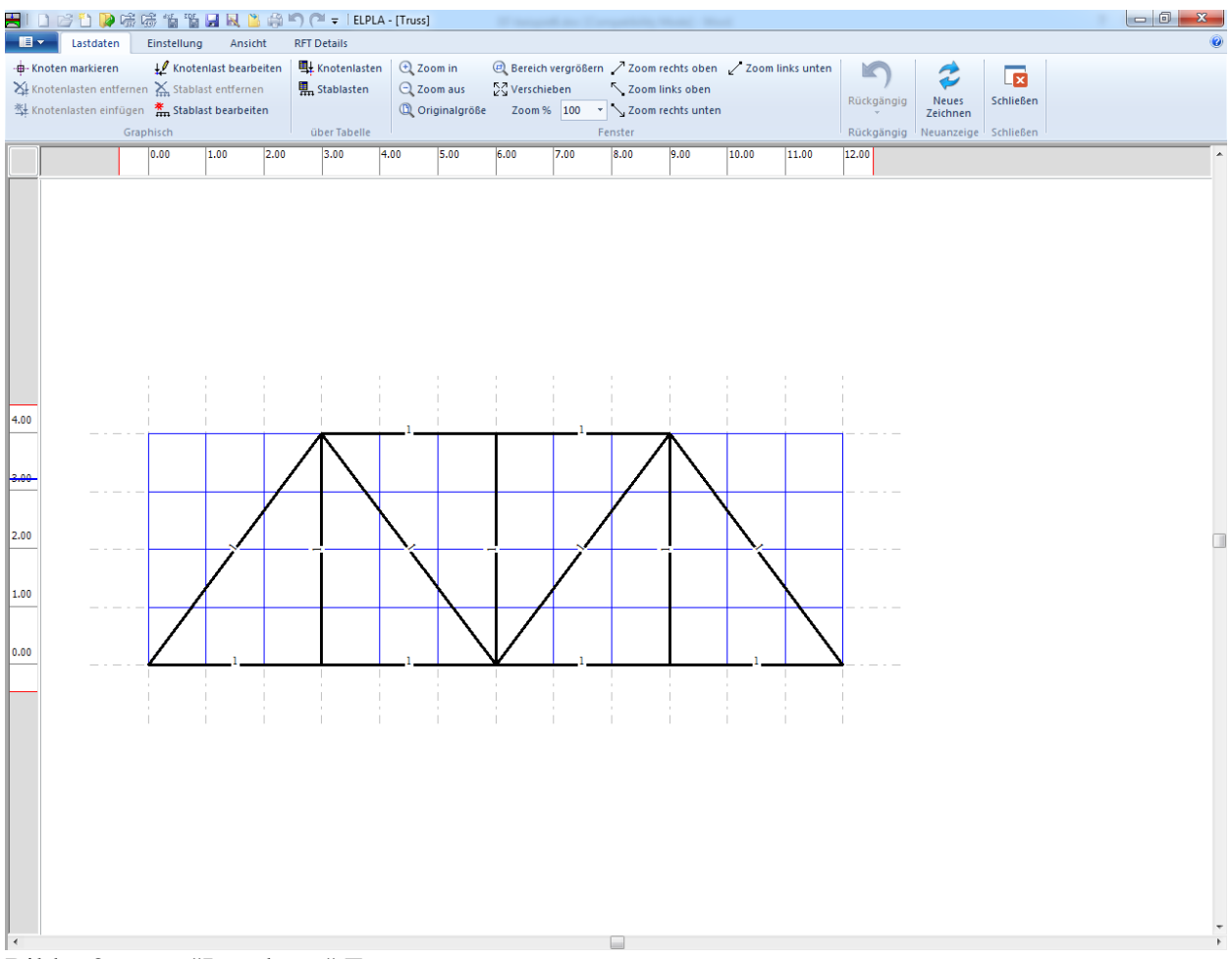

<span id="page-25-1"></span>Bild 6.26 "Lastdaten" Fenster

Um die Knotenlast einzugeben

- Wählen Sie "Knoten markieren" aus dem Menü "Graphisch" [\(Bild 6.26\)](#page-25-1), dabei wechselt der Cursor vom Pfeil zu einem Kreuz. Markieren Sie die belasteten Knoten [\(Bild 6.27\)](#page-26-0)

| Einstellung<br>Lastdaten<br>Ansicht                                                                                                    | <b>RFT Details</b>                                                                                                    |                                                                                                    |                                                 |                                                                                   |  |
|----------------------------------------------------------------------------------------------------|----------------------------------------------------------------------------------------------------|----------------------------------------------------------------------------------------------------|-------------------------------------------------|-----------------------------------------------------------------------------------|--|
| Knotenlast bearbeiten<br>-B-Knoten markieren<br>Knotenlasten entfernen Kn Stablast entfernen<br><sup>数</sup> Knotenlasten einfügen <sup>*</sup> Stablast bearbeiten<br>Graphisch | 里 Knotenlasten<br><b>E</b> Zoom in<br><b>黒</b> Stablasten<br>$Q$ Zoom aus<br><sup>(D</sup> ) Originalgröße<br>über Tabelle | @ Bereich vergrößern / Zoom rechts oben / Zoom links unten<br>$\sum_{i=1}^{N}$ Verschieben<br>$\searrow$ Zoom links oben<br>Zoom % 100 v 3 Zoom rechts unten<br>Fenster | Rückgängig-<br>Knoten markieren *<br>Rückgängig | $\overline{\mathbf{x}}$<br>Schließen<br>Neues<br>Zeichnen<br>Neuanzeige Schließen |  |
| 0.00<br>1.00                                                                                                    | 2.00<br>3.00<br>4.00<br>5.00                                                                                               | 6.00<br>7.00<br>8.00<br>9.00                                                                                                    | 10.00<br>11.00<br>12.00                         |                                                                                   |  |
|                                                                                                    |                                                                                                    |                                                                                                    |                                                 |                                                                                   |  |

<span id="page-26-0"></span>Bild 6.27 Markierung der belasteten Knoten

Dann wählen Sie den Befehl "Knotenlasten einfügen" aus dem Menü "Graphisch", es erscheint das folgende Dialogfeld von [Bild 6.28.](#page-27-0)

In diesem Dialogfeld

- Schreiben Sie 60 im Textfeld "Last *Pv*", um die vertikalen Lasten zu definieren
- Klicken Sie auf "OK"

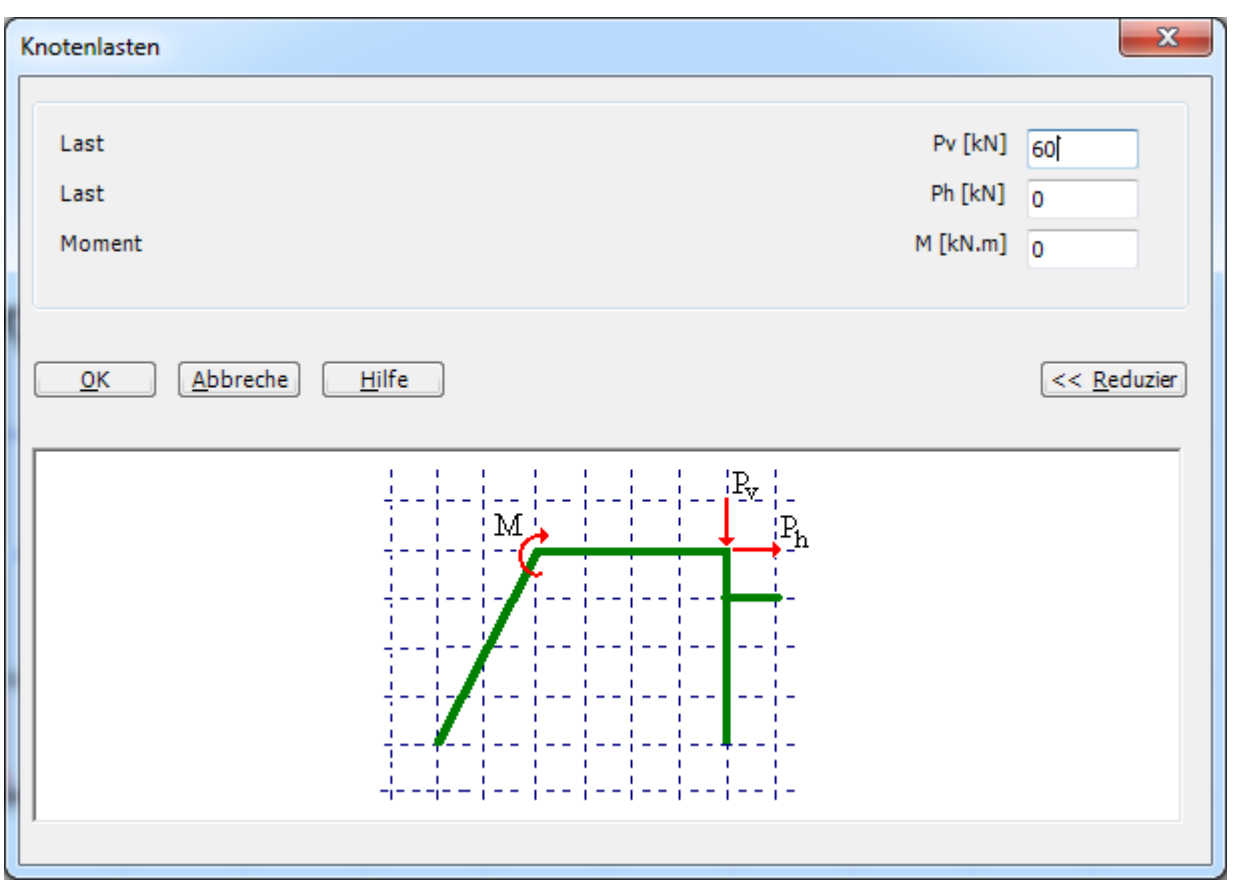

<span id="page-27-0"></span>Bild 6.28 Dialogfeld "Knotenlasten"

Nach der Definition der Knotenlasten sollte der Bildschirm wie das folgende [Bild 6.29](#page-28-0) aussehen.

|                                               | Einstellung<br>Ansicht                                                                                                    | <b>RFT Details</b>                                    |                                                              |                                                             |                            |      |                                                            |                                                      |                                 |                             |  |
|-----------------------------------------------|----------------------------------------------------------------------------------------------------|-------------------------------------------------------|--------------------------------------------------------------|-------------------------------------------------------------|----------------------------|------|------------------------------------------------------------|------------------------------------------------------|---------------------------------|-----------------------------|--|
| Lastdaten<br>-B-Knoten markieren<br>Graphisch | Knotenlast bearbeiten<br>Knotenlasten entfernen Kn Stablast entfernen<br><sup>数</sup> Knotenlasten einfügen <b>*</b> Stablast bearbeiten | 里 Knotenlasten<br><b>県</b> Stablasten<br>über Tabelle | $Q$ Zoom in<br>$Q$ Zoom aus<br><sup>(D</sup> ) Originalgröße | $\frac{1}{2}$ Verschieben<br>Zoom % 100 v 300m rechts unten | Zoom links oben<br>Fenster |      | @ Bereich vergrößern / Zoom rechts oben / Zoom links unten | Rückgängig-<br>Knotenlasten einfügen »<br>Rückgängig | Neues<br>Zeichnen<br>Neuanzeige | 属<br>Schließen<br>Schließen |  |
|                                               | 2.00<br>0.00<br>1.00                                                                                                    | 3.00                                                  | 4.00<br>5.00                                                 | 6.00<br>7.00                                                | 8.00                       | 9.00 | 10.00<br>11.00                                             | 12.00                                                |                                 |                             |  |
|                                               |                                                                                                    | 60.                                                   |                                                              | 60                                                          |                            | 60   |                                                            |                                                      |                                 |                             |  |

<span id="page-28-0"></span>Bild 6.29 Knotenlasten auf dem Bildschirm

Nach der Definition von Lastdaten machen Sie die folgenden zwei Schritte

- Wählen Sie den Befehl "Speichern" aus dem "Datei"-Menü im [Bild 6.29,](#page-28-0) um die Lastdaten zu speichern
- Wählen Sie "Schließen" aus dem "Datei"-Menü im [Bild 6.29,](#page-28-0) um zum Hauptfenster des Programms *ELPLA* zurückzukehren

Die Erstellung eines neuen Projekts ist jetzt vollständig.

## <span id="page-29-0"></span>**3 Durchführung der Berechnung**

Um ein Problem zu berechnen, wechseln Sie zur Registerkarte "Berechnung" [\(Bild 6.30\)](#page-29-1).

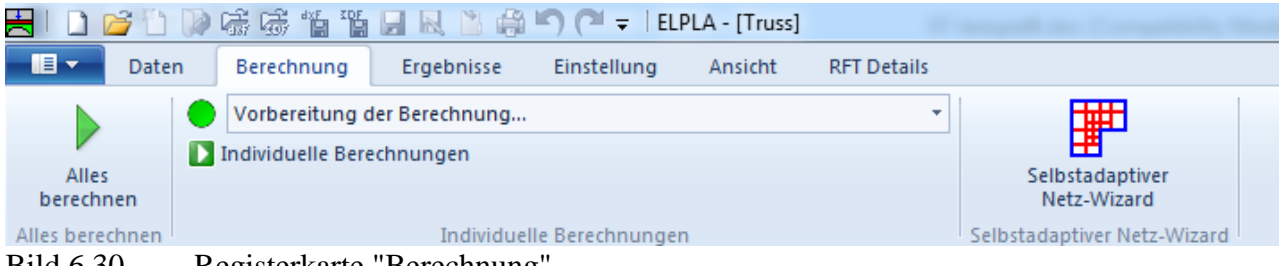

<span id="page-29-1"></span>Bild 6.30 Registerkarte "Berechnung"

Registerkarte "Berechnung" enthält Befehle aller Berechnungen. Sie hängen vom benutzten Verfahren in der Berechnung ab. Für das gegenwärtige Beispiel sind die benötigten Berechnungen:

- Vorbereitung der Berechnung
- Steifigkeitsmatrix der Stäbe aufbauen
- Gleichungssystem (Bandstruktur) lösen
- Verformungen, Schnittgrößen berechnen

Diese Berechnungen können individuell oder auf einmal durchgeführt werden.

#### **Durchführung aller Berechnungen**

Um alle Berechnungen auf einmal durchzuführen

- Wählen Sie "Alles berechnen" aus dem Menü "Berechnung" in der Registerkarte "Berechnung"

Der Fortschritt aller Berechnungen entsprechend dem definierten Verfahren wird automatisch mit Darstellung der Information durch Menüs durchgeführt.

### **Berechnungsfortschritt**

Das Berechnungsfortschrittsmenü im [Bild 6.31](#page-29-2) erscheint, in dem verschiedene Phasen der Berechnung progressiv gemeldet werden, während das Programm das Problem berechnet. Auch zeigt eine Statusleiste unten auf dem Bildschirm Information über den Fortschritt der Berechnung an.

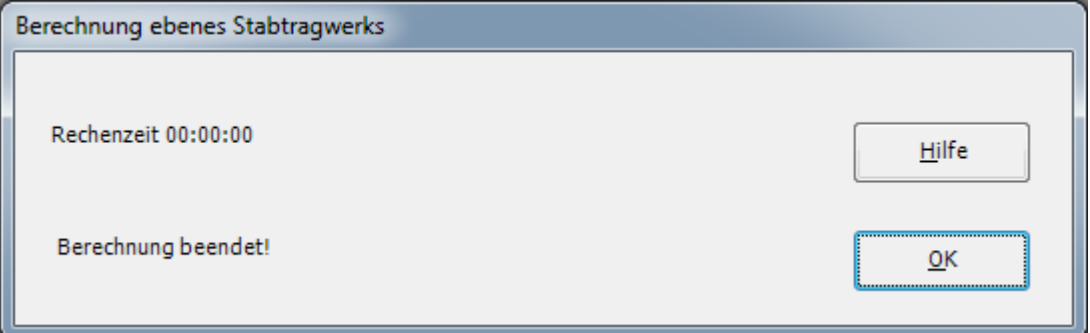

<span id="page-29-2"></span>Bild 6.31 Berechnungsfortschrittsmenü

#### <span id="page-30-0"></span>**4 Graphische Darstellung von Daten und Ergebnissen**

Um die Daten und Ergebnisse eines Problems, das schon definiert und berechnet worden ist, graphisch darzustellen, wechseln zur Registerkarte "Ergebnisse" [\(Bild 6.32\)](#page-30-1).

| HIDP 出版标志临界区出来り( I = IELPLA - [Truss]<br>Company Concertainty day: 17 companying the Street Chinese |                                                 |            |                          |             |         |                                                                                                |                                                |                                  |                |                   |
|----------------------------------------------------------------------------------------------------|-------------------------------------------------|------------|--------------------------|-------------|---------|------------------------------------------------------------------------------------------------|------------------------------------------------|----------------------------------|----------------|-------------------|
| $-$ 18 $\cdot$                                                                                      | Daten                                           | Berechnung | Ergebnisse               | Einstellung | Ansicht | <b>RFT Details</b>                                                                             |                                                |                                  |                |                   |
| 酈<br>#                                                                                              |                                                 |            | Isometrische Darstellung |             |         |                                                                                                | ● Kreisdiagramme † † Auflagerkräfte als Pfeile | Verformungen als Vektoren        | Hauptdehnungen |                   |
|                                                                                                    |                                                 |            | ## Ergebniswerte         |             |         |                                                                                                | Verformungen 25. Durchstanzen                  | Verformtes Netz der Verformungen |                |                   |
| Im                                                                                                  | Isometrische Isolinien<br>Grundriss Darstellung |            |                          |             |         | $\vdash$ Aufzeichnung der Verläufe der Ergebnisse $\chi$ Hauptmomente $\bigstar$ Stäbe $\star$ |                                                | + Hauptspannungen                |                | Dar<br>Bohrprofil |
| Daten<br>Ergebnisse                                                                                 |                                                 |            |                          |             |         |                                                                                                | <b>Bodens</b>                                  |                                  |                |                   |
|                                                                                                    |                                                 |            |                          |             |         |                                                                                                |                                                |                                  |                |                   |

<span id="page-30-1"></span>Bild 6.32 Registerkarte "Ergebnisse"

Um die Ergebnisse der Stäbe zu zeichnen

- Wählen Sie "Stäbe" und dann "Verlauf der Schnittgrößen (in der Ebene)" aus der Registerkarte "Ergebnisse". Das folgende Optionsfeld im [Bild 6.33](#page-30-2) erscheint

In diesem Optionsfeld

- Wählen Sie "Stab-Normalkräfte *N*", um probeweise die Ergebnisse darzustellen
- Klicken Sie auf "OK"

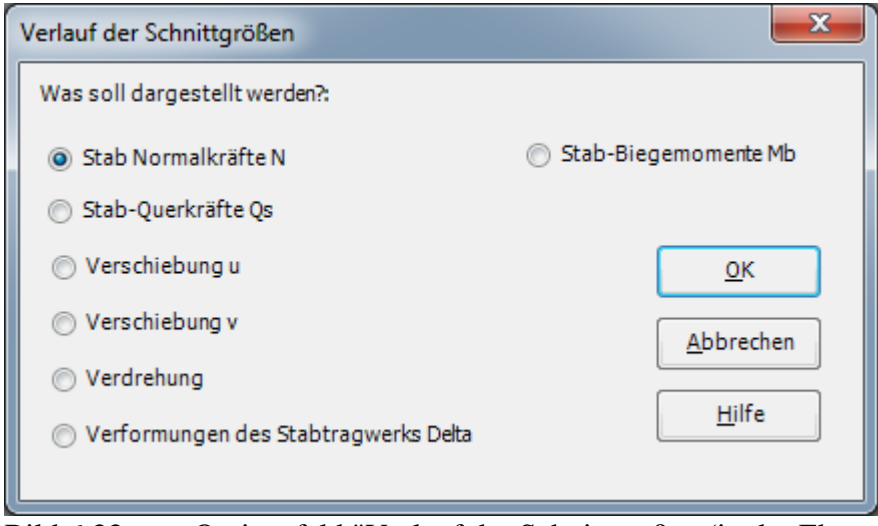

<span id="page-30-2"></span>Bild 6.33 Optionsfeld "Verlauf der Schnittgrößen (in der Ebene)"

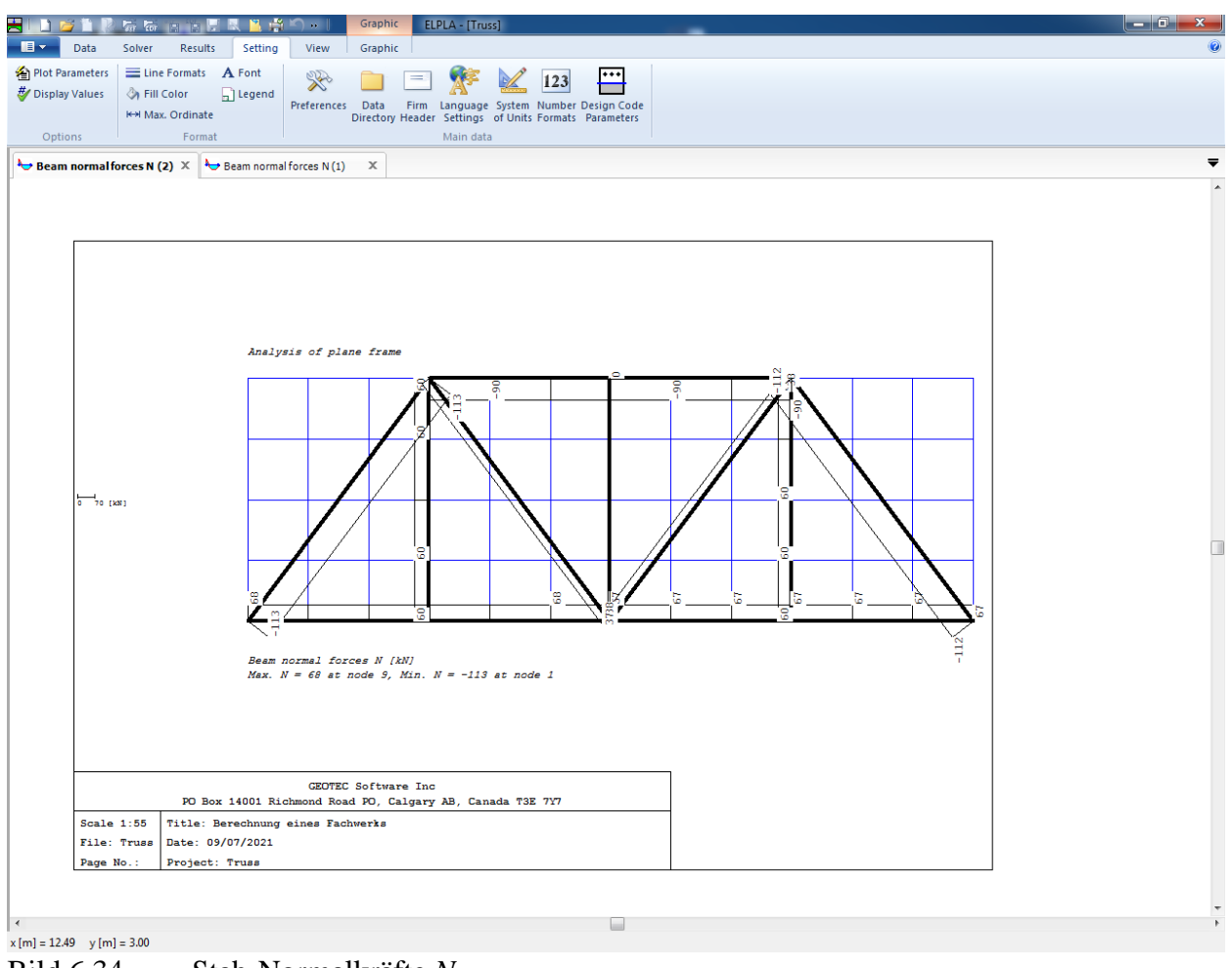

Die Normalkräfte der Stäbe werden jetzt angezeigt [\(Bild 6.34\)](#page-31-0).

<span id="page-31-0"></span>Bild 6.34 Stab-Normalkräfte *N*

## <span id="page-32-0"></span>5 Stichwortverzeichnis

# $\overline{A}$

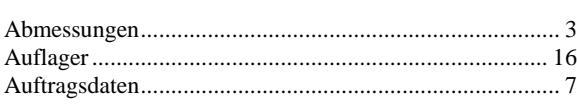

# $\overline{B}$

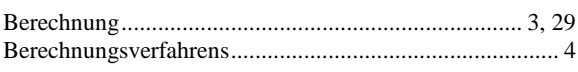

# $\overline{D}$

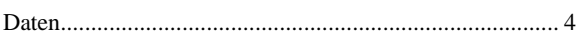

## $\overline{E}$

## $\overline{F}$

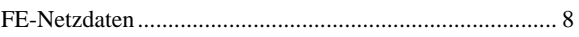

## $\overline{L}$

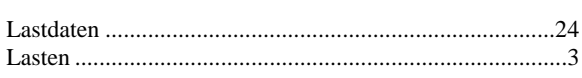

# $\overline{\boldsymbol{\varrho}}$

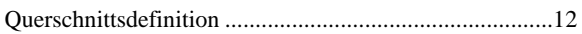

## $\overline{R}$

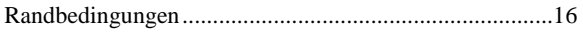

## $\overline{s}$

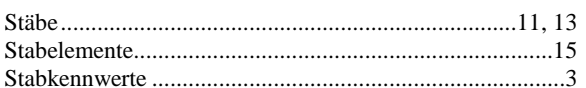

# $\overline{z}$

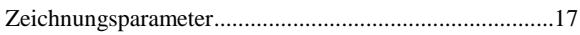